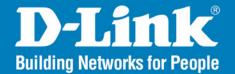

DAP-2695 Version 1.13

Wireless AC

# **AC1750 Dual Band Access Point**

# User Manual

## **Business Class Networking**

## **Table of Contents**

| Product Overview                                                                                                    | 4                                                  |
|----------------------------------------------------------------------------------------------------|----------------------------------------------------|
| Introduction                                                                                                    | 4                                                  |
| Features                                                                                                    | 5                                                  |
| Package Contents                                                                                                    | 6                                                  |
| System Requirements                                                                                                    | 6                                                  |
| Hardware Overview                                                                                                    | 7                                                  |
| LEDs                                                                                                    | 7                                                  |
| Connections                                                                                                    | 7                                                  |
| Basic Installation                                                                                                    | 8                                                  |
| Hardware Setup                                                                                                    | 8                                                  |
| Method 1 - PoE with PoE Switch or Router                                                                                                    | 8                                                  |
| Method 2 - PoE without PoE Switch or Router                                                                                                    | 9                                                  |
|                                                                                                    |                                                    |
| Web User Interface                                                                                                    | .10                                                |
| Web User Interface<br>Wireless                                                                                                    |                                                    |
|                                                                                                    | 11                                                 |
| Wireless                                                                                                    | 11<br>11                                           |
| Wireless<br>Access Point Mode                                                                                                    | 11<br>11<br>13                                     |
| Wireless<br>Access Point Mode<br>WDS with AP Mode                                                                                                    | 11<br>11<br>13<br>15                               |
| Wireless<br>Access Point Mode<br>WDS with AP Mode<br>WDS Mode                                                                                                    | 11<br>11<br>13<br>15<br>17                         |
| Wireless<br>Access Point Mode<br>WDS with AP Mode<br>WDS Mode<br>Wireless Client Mode                                                                                                    | 11<br>11<br>13<br>15<br>17<br>18                   |
| Wireless<br>Access Point Mode<br>WDS with AP Mode<br>WDS Mode<br>Wireless Client Mode<br>Wireless Security                                                                                                    | 11<br>13<br>15<br>17<br>18<br>18                   |
| Wireless<br>Access Point Mode<br>WDS with AP Mode<br>WDS Mode<br>Wireless Client Mode<br>Wireless Security<br>Wireless Security                                                                                 | 11<br>13<br>15<br>17<br>18<br>18<br>19             |
| Wireless<br>Access Point Mode<br>WDS with AP Mode<br>WDS Mode<br>Wireless Client Mode<br>Wireless Security<br>Wireless Security<br>Wired Equivalent Privacy (WEP)<br>Wi-Fi Protected Access (WPA / WPA2)        | 11<br>13<br>15<br>17<br>18<br>18<br>19<br>21       |
| Wireless<br>Access Point Mode<br>WDS with AP Mode<br>WDS Mode<br>Wireless Client Mode<br>Wireless Security<br>Wireless Security<br>Wired Equivalent Privacy (WEP)<br>Wi-Fi Protected Access (WPA / WPA2)<br>LAN | 11<br>13<br>15<br>17<br>18<br>18<br>19<br>21<br>22 |

| Multi-SSID27                                    |
|-------------------------------------------------|
| VLAN                                            |
| VLAN List29                                     |
| Port List                                       |
| Add/Edit VLAN31                                 |
| PVID Settings32                                 |
| Intrusion                                       |
| Schedule                                        |
| Internal RADIUS Server35                        |
| ARP Spoofing Prevention                         |
| Bandwidth Optimization37                        |
| AP Array                                        |
| AP Array Scan                                   |
| Configuration Settings40                        |
| Auto-RF44                                       |
| Load Balance45                                  |
| Captive Portal46                                |
| Authentication Settings-Web Redirection Only 46 |
| Authentication Settings- Username/Password48    |
| Authentication Settings- Passcode               |
| Authentication Settings- Remote RADIUS52        |
| Authentication Settings- LDAP54                 |
| Authentication Settings- POP356                 |
| Login Page Upload58                             |
| IP Filter Settings59                            |
| MAC Bypass60                                    |

| DHCP Server61                 |            |
|-------------------------------|------------|
| Dynamic Pool Settings61       |            |
| Static Pool Setting62         |            |
| Current IP Mapping List63     |            |
| Filters64                     |            |
| Wireless MAC ACL64            |            |
| WLAN Partition65              |            |
| Traffic Control               | <b>1</b> / |
| Uplink/Downlink Setting66     | Kn         |
| QoS67                         |            |
| Traffic Manager68             |            |
| Status69                      | Tre        |
| Device Information70          |            |
| Client Information71          |            |
| WDS Information Page72        |            |
| Channel Analyze73             |            |
| Stats Page74                  |            |
| Ethernet Traffic Statistics74 | _          |
| WLAN Traffic Statistics75     | Те         |
| Log76                         | An         |
| View Log76                    | _          |
| Log Settings77                | Ce         |
| Maintenance Section78         |            |
| Administration79              |            |
| Limit Administrator79         |            |
| System Name Settings80        |            |
| Login Settings80              |            |
| Console Settings80            |            |
| SNMP Settings81               |            |

| Central WiFiManager Settings                                                                                                    | 81                                |
|----------------------------------------------------------------------------------------------------|-----------------------------------|
| Firmware and SSL Upload                                                                                                    | 82                                |
| Configuration File Upload                                                                                                    | 83                                |
| Time and Date Settings                                                                                                    | 84                                |
| Configuration and System                                                                                                    | 85                                |
| System Settings                                                                                                    | 86                                |
| Help                                                                                                    | 87                                |
| Knowledge Base                                                                                                    | 88                                |
| Wireless Basics                                                                                                    | 88                                |
| Wireless Installation Considerations                                                                                                    | 89                                |
|                                                                                                    |                                   |
| Troubleshooting                                                                                                    | 90                                |
| <b>Troubleshooting</b><br>Why can't I access the web-based configuration                                                                                                    | 90                                |
| -                                                                                                    |                                   |
| Why can't I access the web-based configuration                                                                                                    | 90                                |
| Why can't I access the web-based configuration utility?                                                                                                    | 90<br>90                          |
| Why can't I access the web-based configuration<br>utility?<br>What can I do if I forgot my password?                                                                             | 90<br>90<br>91                    |
| Why can't I access the web-based configuration<br>utility?<br>What can I do if I forgot my password?<br>How to check your IP address?                                            | 90<br>90<br>91<br>92              |
| Why can't I access the web-based configuration<br>utility?<br>What can I do if I forgot my password?<br>How to check your IP address?<br>How to statically assign an IP address? | 90<br>90<br>91<br>92<br><b>93</b> |

## Product Overview Introduction

D-Link, an industry pioneer in wireless networking, introduces a solution for businesses seeking to deploy next generation 802.11ac LANs. D-Link unveils its new DAP-2695, designed specifically for business-class environments such as large or enterprise corporations to provide secure and manageable dual band wireless LAN options for network administrators.

#### **Versatile Access Point**

The DAP-2695 Access Point allows network administrators to deploy a highly manageable and extremely robust dual band wireless network. All six antennas are detachable and can provide optimal wireless coverage in either 2.4GHz (802.11g and 802.11n) or 5GHz (802.11ac, 802.11a, and 802.11n) bands. Enclosed in a plenum-rated metal chassis, the DAP-2695 Access Point adheres to strict fire codes for placement in air passageways. For advanced installations, this new high-speed Access Point has integrated 802.3at Power over Ethernet (PoE) support, allowing installation of this device in areas where power outlets are not readily available.

#### **Enhanced Performance**

The DAP-2695 delivers reliable wireless performance with maximum wireless signal rates of up to 1750Mbps. This, coupled with support for Wi-Fi Multimedia<sup>™</sup> (WMM) Quality of Service features, makes it an ideal access point for audio, video, and voice applications. Additionally, the DAP-2695 supports load balance features to ensure maximum performance.

#### Security

To help maintain a secure wireless network, the DAP-2695 provides the latest in wireless security technologies by supporting both Personal and Enterprise versions of WPA and WPA2 (802.11i) with support for RADIUS server back end. To further protect your wireless network, MAC Address Filtering, Wireless LAN segmentation, Disable SSID Broadcast, Rogue AP Detection, and Wireless Broadcast Scheduling are also included.

The DAP-2695 includes support for up to 16 VLANs for implementing multiple SSIDs to further help segment users on the network. The DAP-2695 also includes a wireless client isolation mechanism, which limits direct client-to-client communication.

#### **Power Usage**

This device is an Energy Related Product (ErP) with High Network Availability (HiNA), and automatically switches to a power-saving Network Standby mode within 1 minute of no packets being transmitted. It can also be turned off through a power switch to save energy when it is not needed. **Network Standby:** 4.98 watts **Switched Off:** 0.24 watts

\*\*Only compliant with 802.3at PoE switch and 802.3af standard can't supply sufficient power for DAP-2695

<sup>\*</sup> Maximum wireless signal rate derived from IEEE Standard 802.11ac, 802.11g, 802.11a, and 802.11n specifications. Actual data throughput will vary. Network conditions and environmental factors, including volume of network traffic, building materials and construction, and network overhead, lower actual data throughput rate. Environmental conditions will adversely affect wireless signal range.

## Features

- Provide Ethernet to Wireless LAN bridge fully IEEE 802.3/u/ab compatible on the Ethernet side and fully interoperable with IEEE 802.11ac and b/g/n/a compliant equipment
- Compatible with IEEE 802.11b high rate standard to provide wireless 11Mbps data rate
- Compatible with IEEE 802.11g higher speed standard to provide wireless 54Mbps data rate
- Compatible with IEEE 802.11a higher speed standard to provide wireless 54Mbps data rate
- Compatible with IEEE 802.11n higher speed standard to provide wireless 450Mbps data rate
- Compatible with 802.11ac higher speed standard to provide wireless 1300Mbps data rate
- Operation at 2.4~2.5GHz and 5.15~5.85GHz frequency band to meet worldwide regulations
- Supports IEEE 802.11ac and b/g/n/a wireless data encryption with 64/128-bit WEP for security
- Allows auto fallback data rate for reliability, optimized throughput and transmission range
- Web-based configuration and management
- Supports enhanced security WPA-PSK and WPA2-PSK, RADIUS client, and Cipher negotiation
- Supports one 802.3at PoE port
- Supports two 10/100/1000M Ethernet ports
- AP Mode, WDS Mode, WDS with AP, and Wireless Client Mode
- Supports SNMP v1,v2,v3
- Support Trap server (SNMP v1, v2c)
- Support AP Manager II and D-View 6.0
- Support AP Array and AP Array Setup Tool
- Support Port Redundancy
- Support one RJ-45 console port for debug

\*\*\*Only compliant with 802.3at PoE switch and 802.3af standard can't supply sufficient power for DAP-2695

<sup>\*</sup> Maximum wireless signal rate derived from IEEE Standard 802.11ac, 802.11g, 802.11a, and 802.11n specifications. Actual data throughput will vary. Network conditions and environmental factors, including volume of network traffic, building materials and construction, and network overhead, lower actual data throughput rate. Environmental conditions will adversely affect wireless signal range.

<sup>\*\*</sup>Please note that operating frequency ranges vary depending on the regulations of individual countries and jurisdictions. The DAP-2695 isn't supported in the 5.25~5.35GHz and 5.47 ~ 5.725GHz frequency ranges in some regions.

## **Package Contents**

- DAP-2695 802.11ac Power over Ethernet (PoE) Access Point
- Six Detachable Antennas
- Mounting Plate and Hardware
- Ethernet Cable
- Console Cable
- CD (with software and user manual)

**Note:** No PSU supplied. To power the units use an D-Link PoE switch or the D-Link DPE-101GI PoE injector.

## **System Requirements**

- Computers with Windows®, Macintosh®, or Linux-based operating systems with an installed Ethernet Adapter
- Internet Explorer 11, Safari 7, Firefox 28, or Google Chrome 33 and Above (for configuration)

## **Hardware Overview**

LEDs

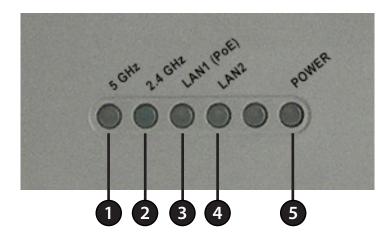

### Connections

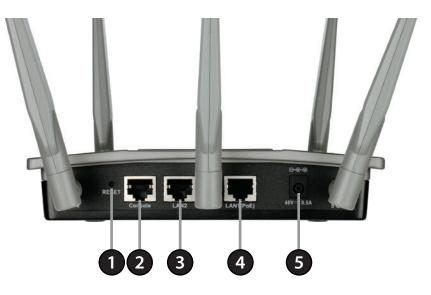

| 1 | 5GHz       | When lit, the access point is operating at 5GHz. This light will blink when there is wireless traffic.                                                                        |
|---|------------|----------------------------------------------------------------------------------------------------|
| 2 | 2.4GHz     | When lit, the access point is operating at 2.4GHz. This light will blink when there is wireless traffic.                                                                      |
| 3 | LAN1 (PoE) | Solid light when the Ethernet port is connected to a power over Ethernet (PoE) port, such as a router or switch. The light will blink when there is traffic through LAN port. |
| 4 | LAN2       | Solid light when the Ethernet port is connected to a working port, such as a router or switch. The light will blink when there is traffic through LAN port.                   |
| 5 | Power      | The light will blink during boot up. Once solid, the access point is ready.                                                                                                   |

| 1 | Reset Button    | Press and hold for six seconds to reset the access point to the factory default settings. |
|---|-----------------|-------------------------------------------------------------------------------------------|
| 2 | Console Port    | Connect the supplied console cable to configure using a command line interface.           |
| 3 | LAN2 Port       | Connect to your network with an Ethernet cable.                                           |
| 4 | LAN1 (PoE) Port | Connect to a Power over Ethernet (PoE) switch or router.                                  |
| 5 | Power Receptor  | Connect the supplied power adapter.<br>(*Note no longer used, replaced by PoE)            |

## Basic Installation Hardware Setup

To power the access point, you can use one of the following 2 methods:

Method 1 - Use if you have a PoE switch or router.

Method 2 - Use if you do not have a PoE switch or router and do not have a power outlet near the location of the access point.

#### Method 1 - PoE with PoE Switch or Router

- 1. Connect one end of your Ethernet cable to the LAN1 (PoE) port on the access point.
- 2. Connect the other end into one port on a PoE switch or router.

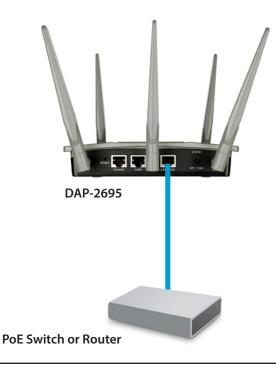

#### Method 2 - PoE without PoE Switch or Router

1. Connect one end of an Ethernet cable into the **Data In** port on the PoE base unit and the other end into one port on your switch, router, or computer.

- 2. Connect one end of an Ethernet cable into the P+Data Out port on the PoE base unit and the other end into the LAN1 (PoE) port on the Access Point.
- 3. Use the supplied power adapter. Connect the power adapter to the **Power In** receptor on the PoE adapter.
- 4. Connect the power cable to the power adapter and then connect the other end into a power outlet.
- 5. Purchase separately a DPE-101GI PoE injector if you need to connect the Access Point without a PoE Switch.

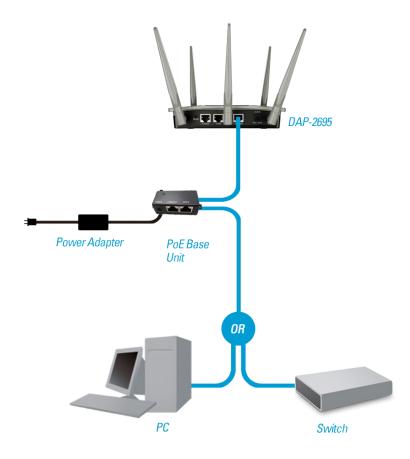

## Web User Interface

The DAP-2695 supports an elaborate web user interface where the user can configure and monitor the device. Launch a web browser, type the IP address of the access point (Default setting is http://192.168.0.50 or https://192.168.0.50) and then press Enter to login. Most of the configurable settings are located in the left menu of the web GUI which contains section called **Basic Settings**, **Advanced Settings** and **Status**.

| D-Link <sup>®</sup>        |                                                                                                    |                                                                                                    |          | DAP-2695 |
|----------------------------|----------------------------------------------------------------------------------------------------|----------------------------------------------------------------------------------------------------|----------|----------|
| 🔶 Home 🕺 Maintenanc        | e 👻 📙 Configura                                                                                                    | ation 👻 👙 System                                                                                                    | 💋 Logout | 🕐 Help   |
| DAP-2695<br>Basic Settings | System Informati                                                                                                    | on                                                                                                    |          |          |
| Advanced Settings          | Model Name<br>Firmware Version<br>System Name<br>Location<br>System Time<br>Up Time<br>Operation Mode(2.4GHz)<br>Operation Mode(5GHz)<br>MAC Address(2.4GHz)<br>IP Address | DAP-2695<br>1.00 16:38:25 06/06/2013<br>D-Link DAP-2695<br>01/01/1970 20:34:51<br>0 Days, 20:34:52<br>Access Point<br>Access Point<br>00:24:01:ab:c0:10<br>00:24:01:ab:c0:18<br>192:168.0.50 |          |          |

## Wireless

On the wireless settings page, you can setup the basic wireless configuration for the access point. The user can choose from 4 different wireless modes:

Access Point - Used to create a wireless LAN

WDS with AP - Used to connect multiple wireless networks while still functioning as a wireless access point

WDS - Used to connect multiple wireless networks

Wireless Client - Used when the access point needs to act as a wireless network adapter for an Ethernet enabled device

### **Access Point Mode**

Wireless Band: Select either 2.4 GHz or 5 GHz from the drop-down menu.

Mode: Select Access Point from the drop-down menu.

- Network Name (SSID): Service Set Identifier (SSID) is the name designated for a specific wireless local area network (WLAN). The SSID's factory default setting is **dlink**. The SSID can be easily changed to connect to an existing wireless network or to establish a new wireless network. The SSID can be up to 32 characters and is case-sensitive.
  - **SSID Visibility:** Select **Enable** to broadcast the SSID across the network, thus making it visible to all network users. Select **Disable** to hide the SSID from the network.

Auto Channel Selection: This feature when enabled automatically selects the channel that provides the best wireless performance. The channel selection process only occurs when the AP is booting up. To manually select a channel, set this option to Disable and select a channel from the drop-down menu.

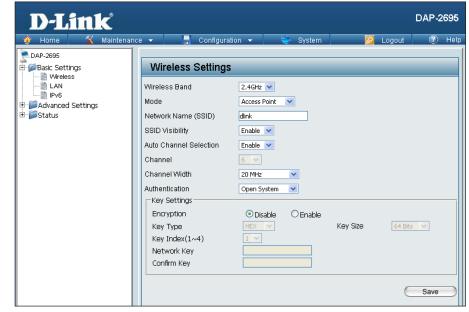

**Channel:** To change the channel, first toggle the *Auto Channel Selection* setting to **Disable**, and then use the drop-down menu to make the desired selection.

Note: The wireless adapters will automatically scan and match the wireless settings.

Channel Width: Allows you to select the channel width you would like to operate in. Select 20 MHz if you are not using any 802.11n wireless clients. Auto 20/40 MHz allows you to connect to both 802.11n and 802.11b/g or 802.11a wireless devices on your network.

Authentication: Use the drop-down menu to choose Open System, Shared Key, WPA-Personal, WPA-Enterprise, or 802.1x.

- Select **Open System** to communicate the key across the network (WEP).
- Select **Shared Key** to limit communication to only those devices that share the same WEP settings. If multi-SSID is enabled, this option is not available.
- Select WPA-Personal to secure your network using a password and dynamic key changes. No RADIUS server is required.
- Select **WPA-Enterprise** to secure your network with the inclusion of a RADIUS server.
- Select 802.1X if your network is using port-based Network Access Control.

#### WDS with AP Mode

- Wireless Band: Select either 2.4GHz or 5GHz from the drop-down menu.
  - Mode: WDS with AP mode is selected from the drop-down menu.
- Network Name (SSID): Service Set Identifier (SSID) is the name designated for a specific wireless local area network (WLAN). The SSID's factory default setting is dlink. The SSID can be easily changed to connect to an existing wireless network or to establish a new wireless network.
  - SSID Visibility: Enable or Disable SSID visibility. Enabling this feature broadcasts the SSID across the network, thus making it visible to all network users.
- Auto Channel Selection: Enabling this feature automatically selects the channel that will provide the best wireless performance. This feature is not supported in WDS with AP mode. The channel selection process only occurs when the AP is booting up.
  - **Channel:** All devices on the network must share the same channel. To change the channel, use the drop-down menu to make the desired selection. (Note: The wireless adapters will automatically scan and match the wireless settings.)
  - Channel Width: Allows you to select the channel width you would like to operate in. Select 20 MHz if you are not using any 802.11n wireless clients. Auto 20/40 MHz allows you to connect to both 802.11n and 802.11b/g or 802.11a wireless devices on your network.

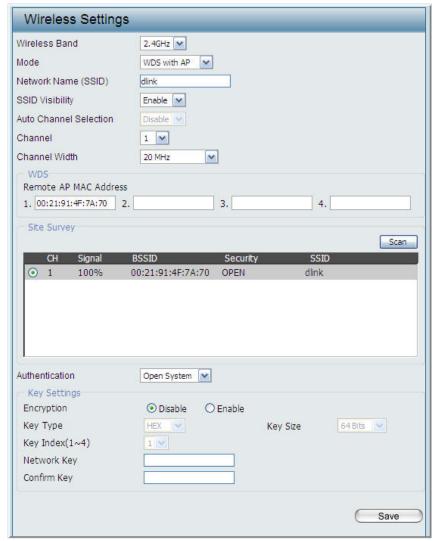

Remote AP MAC Address: Enter the MAC addresses of the APs on your network that will serve as bridges to wirelessly connect multiple networks.

Site Survey: Click on the Scan button to search for available wireless networks, then click on the available network that you want to connect with.

Authentication: Use the drop-down menu to choose Open System, Shared Key, or WPA-Personal.

- Select Open System to communicate the key across the network.
- Select Shared Key to limit communication to only those devices that share the same WEP settings. If multi-SSID is enabled, this option is not available.
- Select WPA-Personal to secure your network using a password and dynamic key changes. No RADIUS server is required.

### WDS Mode

Wireless Band: Select either 2.4GHz or 5GHz from the drop-down menu.

Mode: WDS is selected from the drop-down menu.

- Network Name (SSID): Service Set Identifier (SSID) is the name designated for a specific wireless local area network (WLAN). The SSID's factory default setting is **dlink**. The SSID can be easily changed to connect to an existing wireless network or to establish a new wireless network.
  - SSID Visibility: Enable or Disable SSID visibility. Enabling this feature broadcasts the SSID across the network, thus making it visible to all network users.
- Auto Channel Selection: Enabling this feature automatically selects the channel that will provide the best wireless performance. This feature is not supported in WDS mode.
  - **Channel:** All devices on the network must share the same channel. To change the channel, use the drop-down menu to make the desired selection.
  - Channel Width: Use the drop-down menu to choose 20 MHz or Auto 20/40 MHz.
- Remote AP MAC Address: Enter the MAC addresses of the APs on your network that will serve as bridges to wirelessly connect multiple networks.

| Wireless Band                                                                                         | 2.4GHz 💉                                                                     |                                                                                                    |
|----------------------------------------------------------------------------------------------------|------------------------------------------------------------------------------|----------------------------------------------------------------------------------------------------|
| Mode                                                                                                  | WDS 💌                                                                        |                                                                                                    |
| Network Name (SSID)                                                                                   | dlink                                                                        |                                                                                                    |
| SSID Visibility                                                                                       | Enable 💌                                                                     |                                                                                                    |
| Auto Channel Selection                                                                                | Disable 😒                                                                    |                                                                                                    |
| Channel                                                                                               | 1 💌                                                                          |                                                                                                    |
| Channel Width                                                                                         | 20 MHz                                                                       |                                                                                                    |
| WDS                                                                                                   |                                                                              |                                                                                                    |
| Remote AP MAC Addres                                                                                  |                                                                              |                                                                                                    |
| 1. 00:21:91:4F:7A:70                                                                                  | 2 3                                                                          | 4.                                                                                                    |
| CH Signal                                                                                             | BSSID Security                                                               | SSID<br>dlink                                                                                                   |
| ○ 1 100%                                                                                              | 00:21:91:4F:7A:70 OPEN                                                       | dink                                                                                                    |
| O 1 100%                                                                                              |                                                                              | 550000000 V                                                                                                    |
| O 1 100%                                                                                              | 00:21:91:4F:7A:70 OPEN                                                       | Second Second Second Second Second Second Second Second Second Second Second Second Second Second Second Second |
| O 1 100%<br>Authentication<br>Key Settings                                                            | 00:21:91:4F:7A:70 OPEN<br>Open System 💌<br>Open Sisable O Enable             | Second Second Second Second Second Second Second Second Second Second Second Second Second Second Second Second |
| O 1 100%<br>Authentication<br>Key Settings<br>Encryption                                              | 00:21:91:4F:7A:70 OPEN<br>Open System 💌<br>Open Sisable O Enable             | dink                                                                                                    |
| O 1 100%<br>Authentication<br>Key Settings<br>Encryption<br>Key Type                                  | 00:21:91:4F:7A:70 OPEN<br>Open System 💌<br>Open Signable O Enable<br>HEX V K | dink                                                                                                    |
| O 1 100%<br>Authentication<br>Key Settings<br>Encryption<br>Key Type<br>Key Index(1~4)                | 00:21:91:4F:7A:70 OPEN<br>Open System 💌<br>Open Signable O Enable<br>HEX V K | dink                                                                                                    |
| O 1 100%<br>Authentication<br>Key Settings<br>Encryption<br>Key Type<br>Key Index(1~4)<br>Network Key | 00:21:91:4F:7A:70 OPEN<br>Open System 💌<br>Open Signable O Enable<br>HEX V K | dink                                                                                                    |

Site Survey: Click on the Scan button to search for available wireless networks, then click on the available network that you want to connect with.

#### Authentication: Use the drop-down menu to choose Open System, Shared Key, or WPA-Personal.

- Select Open System to communicate the key across the network.
- Select Shared Key to limit communication to only those devices that share the same WEP settings.
- Select WPA-Personal to secure your network using a password and dynamic key changes. No RADIUS server is required.

### **Wireless Client Mode**

Wireless Band: Select either 2.4 GHz or 5 GHz from the drop-down menu.

**Mode:** Wireless Client is selected from the drop-down menu.

Network Name (SSID): Service Set Identifier (SSID) is the name designated for a specific wireless local area network (WLAN). The SSID's factory default setting is dlink. The SSID can be easily changed to connect to an existing wireless network.

**SSID Visibility:** This option is unavailable in Wireless Client mode.

- Auto Channel Selection: Enabling this feature automatically selects the channel that will provide the best wireless performance. This feature is not supported in Wireless Client mode.
  - **Channel:** The channel used will be displayed, and matches the AP that the DAP-2695 is connected to when set to Wireless Client mode.
  - Channel Width: Use the drop-down menu to choose 20 MHz or Auto 20/40 MHz.
    - Site Survey: Click on the Scan button to search for available wireless networks, then click on the available network that you want to connect with.

Authentication: Will be explained in the next topic.

| Wireless Setting       | js                |          |                    |          |
|------------------------|-------------------|----------|--------------------|----------|
| Wireless Band          | 2.4GHz 💌          |          |                    |          |
| Mode                   | Wireless Client 💌 |          |                    |          |
| Network Name (SSID)    | dlink             |          |                    |          |
| SSID Visibility        | Enable 😒          |          |                    |          |
| Auto Channel Selection | Enable 🔽          |          |                    |          |
| Channel                | 1 💌               |          |                    |          |
| Channel Width          | Auto 20/40 MHz 💌  |          |                    |          |
| Site Survey            |                   |          |                    |          |
|                        | A. 6 (2017)       | 14       |                    | an       |
| CH Signal              | BSSID             | Security | / SSID             |          |
| 0 1 78%                | 00:21:91:84:DD:69 | WEP      | DAP-1522           | <u>^</u> |
| 0 1 100%               | 00:18:02:6D:B2:E0 | OPEN     | kay2553            | =        |
| O 1 100%               | 00:21:91:4F:7A:70 | OPEN     | dlink              |          |
| 0 1 62%                | 00:22:80:F8:4F:FF | OPEN     | 6666-P             |          |
| O 2 64%                | 00:05:5D:35:20:64 | OPEN     | dlink              |          |
| 0 2 78%                | 00:18:84:A5:23:3D | OPEN     | FON_Kay            | ~        |
| Authentication         | Open System 💌     |          |                    |          |
| Key Settings           |                   |          |                    |          |
| Encryption             | Disable           | Enable   |                    |          |
| Кеу Туре               | HEX 👽             |          | Key Size 64 Bits 🔽 |          |
| Key Index(1~4)         | 1 👻               |          |                    |          |
| Network Key            |                   |          |                    |          |
| Confirm Key            |                   |          |                    |          |
|                        | 1                 |          |                    |          |
| Wireless MAC Clone     |                   |          |                    |          |
| Enable                 |                   |          |                    |          |
| MAC Source             | Auto 💌            |          |                    |          |
| MAC Address            |                   | :        | : Scan             |          |
|                        | MAC Address       |          | 1000 - 10          |          |
|                        |                   |          |                    |          |

### **Wireless Security**

Wireless security is a key concern for any wireless network installed. Unlike any other networking method wireless networks will broadcast it's presence for anyone to connect to it. Today, wireless security has advanced to a level where it is virtually impenetrable.

There are mainly two forms of wireless encryption and they are called Wired Equivalent Privacy (WEP) and Wi-Fi Protected Access (WPA). WEP was the first security method developed. It is a low level encryption but better than now encryption. WPA is the newest encryption standard and with the advanced WPA2 standard wireless networks have finally reach a point where the security is strong enough to give users the peace of mind when installing wireless networks.

#### Wired Equivalent Privacy (WEP)

WEP provides two variations called Open System and Shared Key.

**Open System** will send a request to the access point and if the key used matches the one configured on the access point, the access point will return a success message back to the wireless client. If the key does not match the one configured on the access point, the access point will deny the connection request from the wireless client.

Shared Key will send a request to the access point and if the key used matches the one configured on the access point, the access point will send a challenge to the client. The client will then again send a confirmation of the same key back to the access point where the access point will either return a successful or a denial packet back to the wireless client.

- **Encryption:** Use the radio button to disable or enable encryption.
- Key Type\*: Select HEX or ASCII.
- Key Size: Select 64 Bits or 128 Bits.
- Key Index (1-4): Select the 1st through the 4th key to be the active key.
  - Key: Input up to four keys for encryption. You will select one of these keys in the Key Index drop-down menu.

\*\*Hexadecimal (HEX) digits consist of the numbers 0-9 and the letters A-F.

\*ASCII (American Standard Code for Information Interchange) is a code that represents English letters using numbers ranging from 0-127.

| Wireless Band          | 2.4GHz 💌             |          |           |
|------------------------|----------------------|----------|-----------|
| Mode                   | Access Point         |          |           |
| Network Name (SSID)    | dlink                |          |           |
| SSID Visibility        | Enable 💌             |          |           |
| Auto Channel Selection | Disable 💉            |          |           |
| Channel                | 1 💌                  |          |           |
| Channel Width          | 20 MHz 💉             |          |           |
| Authentication         | Open System          |          |           |
| Key Settings           |                      |          |           |
| Encryption             | 🔿 Disable 🛛 💿 Enable |          |           |
| Кеу Туре               | HEX M                | Key Size | 64 Bits 💌 |
| Key Index(1~4)         | 1 💌                  |          |           |
| Network Key            | •••••                |          |           |
| Confirm Key            | •••••                |          |           |

#### Wi-Fi Protected Access (WPA / WPA2)

WPA was created by the Wi-Fi Alliance to address the limitations and weaknesses found in WEP. This protocol is mainly based on the 802.11i standard. There are also two variations found in WPA called WPA-Personal (PSK) and WPA-Enterprise (EAP).

WPA-EAP requires the user to install a Radius Server on the network for authentication. WPA-Personal does not require the user to install a Radius Server on the network.

Comparing WPA-PSK with WPA-EAP, WPA-PSK is seen as a weaker authentication but comparing WPA-PSK to WEP, WPA-PSK is far more secure than WEP. WPA-EAP is the highest level of wireless security a user can use for wireless today.

WPA2 is an upgrade of WPA. WPA2 yet again solves some possible security issues found in WPA. WPA2 has two variations called WPA2-Personal (PSK) and WPA2-Enterprise (EAP) which is the same as found with WPA.

- WPA Mode: When WPA-Personal is selected for Authentication type, you must also select a WPA mode from the drop-down menu: AUTO (WPA or WPA2), WPA2 Only, or WPA Only. WPA and WPA2 use different algorithms. AUTO (WPA or WPA2) allows you to use both WPA and WPA2.
- **Cipher Type:** When you select WPA-Personal, you must also select AUTO, AES, or TKIP from the pull down menu.
- **Group Key Update:** Select the interval during which the group key will be valid. The default value of 1800 is recommended.
  - Pass Phrase: When you select WPA-Personal, please enter a Pass Phrase in the corresponding field.

| Vireless Band          | 2.4GHz 💌                                        |
|------------------------|-------------------------------------------------|
| lode                   | Access Point                                    |
| Network Name (SSID)    | dlink                                           |
| SSID Visibility        | Enable 💌                                        |
| Auto Channel Selection | Disable 💌                                       |
| Channel                | 1 💌                                             |
| Channel Width          | 20 MHz                                          |
| Authentication         | WPA-Personal                                    |
| PassPhrase Settings    |                                                 |
| WPA Mode               | AUTO (WPA or WPA2)                              |
| Cipher Type            | Auto 🗹 Group Key Update Interval 1800 (Seconds) |
| Manual                 | O Periodical Key Change                         |
| Activated From         | Sun 💙 : 00 💙 : 00 💙                             |
| Time Interval          | (1~168)hour(s)                                  |
| PassPhrase             | •••••                                           |
| Confirm PassPhrase     | •••••                                           |

- WPA Mode: When WPA-Enterprise is selected, you must also select a WPA mode from the drop-down menu: AUTO (WPA or WPA2), WPA2 Only, or WPA Only. WPA and WPA2 use different algorithms. AUTO (WPA or WPA2) allows you to use both WPA and WPA2.
- **Cipher Type:** When WPA-Enterprise is selected, you must also select a cipher type from the drop-down menu: Auto, AES, or TKIP.
- Group Key Update Interval: Select the interval during which the group key will be valid. 1800 is the recommended value as a lower interval may reduce data transfer rates.

Network Access Protection: Enable or disable Microsoft Network Access Protection.

**RADIUS Server:** Enter the IP address of the RADIUS server.

**RADIUS Port:** Enter the RADIUS port.

RADIUS Secret: Enter the RADIUS secret.

| Wireless Settings            |                                               |
|------------------------------|-----------------------------------------------|
| Wireless Band                | 2.4GHz 💌                                      |
| Mode                         | Access Point                                  |
| Network Name (SSID)          | dlink                                         |
| SSID Visibility              | Enable 💌                                      |
| Auto Channel Selection       | Disable 💌                                     |
| Channel                      | 1 💌                                           |
| Channel Width                | 20 MHz                                        |
| Authentication               | WPA-Enterprise 💌                              |
| RADIUS Server Settings       |                                               |
| WPA Mode                     | AUTO (WPA or WPA2)                            |
| Cipher Type                  | Auto Group Key Update Interval 1800 (Seconds) |
| Network Access Protect       | ion                                           |
| Network Access<br>Protection | ⊙ Disable ○ Enable                            |
| Primary RADIUS Server        | Setting                                       |
| RADIUS Server                | 192.168.0.100 RADIUS Port 1812                |
| RADIUS Secret                | •••••                                         |
|                              | Save                                          |

### LAN

LAN is short for Local Area Network. This is considered your internal network. These are the IP settings of the LAN interface for the DAP-2695. These settings may be referred to as private settings. You may change the LAN IP address if needed. The LAN IP address is private to your internal network and cannot be seen on the Internet.

- Get IP From: Static IP (Manual) is chosen here. Choose this option if you do not have a DHCP server in your network, or if you wish to assign a static IP address to the DAP-2695. When Dynamic IP (DHCP) is selected, the other fields here will be grayed out. Please allow about 2 minutes for the DHCP client to be functional once this selection is made.
- IP Address: The default IP address is 192.168.0.50. Assign a static IP address that is within the IP address range of your network.
- Subnet Mask: Enter the subnet mask. All devices in the network must share the same subnet mask.
- **Default Gateway:** Enter the IP address of the gateway/router in your network.
  - **DNS:** Enter a DNS server IP address. This is usually the local IP address of your gateway/router.

| Home       Maintenance       Configuration       System       Logout       Help         DAP-2895       Basic Settings       Get IP From       Static IP (Manual)       IP       IP Address       IP Address       IP Address       IP Address       IP Address       IP Address       Subnet Mask       255.255.255.0       Default Gateway       DNS       Save | D-Link <sup>®</sup> |                                                                             |                                      |        | DAP-2695      |
|----------------------------------------------------------------------------------------------------|---------------------|-----------------------------------------------------------------------------|--------------------------------------|--------|---------------|
|                                                                                                    | DAP-2695            | LAN Settings<br>Get IP From<br>IP Address<br>Subnet Mask<br>Default Gateway | Static IP (Manual) V<br>192.168.0.50 | Logout | Help     Save |

## **Advanced Settings**

In the Advanced Settings Section the user can configure advanced settings concerning Performance, Multiple SSID, VLAN, Security, Quality of Service, AP Array, Web Redirection, DHCP Server, Filters and Scheduling. The following pages will explain settings found in the Advanced Settings section in more detail.

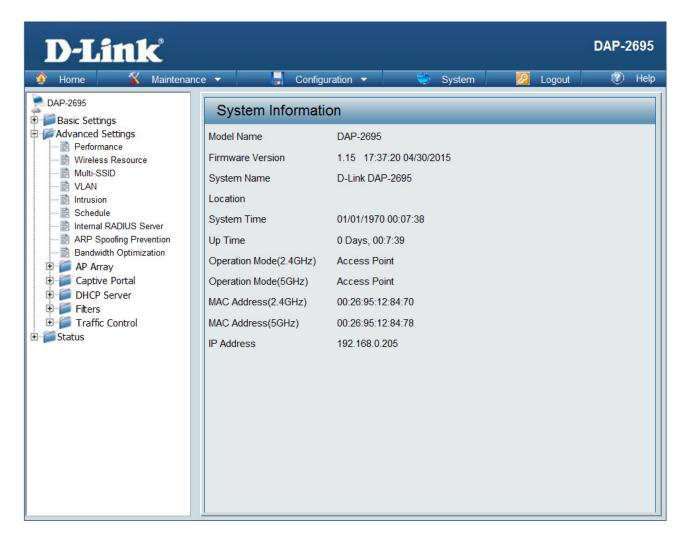

#### Performance

On the Performance Settings page the users can configure more advanced settings concerning the wireless signal and hosting.

Wireless Band: Select either 2.4GHz or 5GHz.

Wireless: Use the drop-down menu to turn the wireless function On or Off.

Wireless Mode: The different combination of clients that can be supported include Mixed 802.11n, 802.11g and 802.11b, Mixed 802.11g and 802.11b and 802.11n Only in the 2.4 GHz band and Mixed 802.11n, 802.11a, 802.11a only, and 802.11n Only in the 5 GHz band. Please note that when backwards compatibility is enabled for legacy (802.11a/g/b) clients, degradation of 802.11n wireless performance is expected.

Data Rate\*: LAN. The AP will adjust the base transfer rate depending on the base rate of the connected device. If there are obstacles or interference, the AP will step down the rate. This option is enabled in Mixed 802.11g and 802.11b mode (for 2.4 GHz) and 802.11a only mode (for 5 GHz). The choices available are Best (Up to 54), 54, 48, 36, 24, 18, 12, 9, 6 for 5 GHz and Best (Up to 54), 54, 48, 36, 24, 18, 12, 9, 6, 11, 5.5, 2 or 1 for 2.4 GHz.

Beacon Interval (25-500): Beacons are packets sent by an access point to synchronize a wireless network. Specify a value in milliseconds. The default (100) is recommended. Setting a higher beacon interval can help to save the power of wireless clients, while setting a lower one can help a wireless client connect to an access point faster.

DTM Interval (1-15): Select a Delivery Traffic Indication Message setting between 1 and 15. 1 is the default setting. DTIM is a countdown informing clients of the next window for listening to broadcast and multicast messages.

| Wireless band                  | 5GHz 👻                    |
|--------------------------------|---------------------------|
| Wireless                       | On 👻                      |
| Wireless Mode                  | Mixed 802.11ac 👻          |
| Data Rate                      | Best(Up to 1300) 👻 (Mbps) |
| Beacon Interval (40-500)       | 100                       |
| DTIM Interval (1-15)           | 1                         |
| Transmit Power                 | 100% 🔻                    |
| WMM (Wi-Fi Multimedia)         | Enable 👻                  |
| Ack Time Out (5GHz, 25~200)    | 25 (µs)                   |
| Short GI                       | Enable 👻                  |
| IGMP Snooping                  | Disable 👻                 |
| Multicast Rate                 | Disable 🔻 (Mbps)          |
| Multicast Bandwidth Control    | Disable 👻                 |
| Maximum Multicast Bandwidth    | 100 kbps                  |
| HT20/40 Coexistence            | Disable 👻                 |
| Transfer DHCP Offer to Unicast | Disable 👻                 |

### Wireless: Use the drop-down

- **Transmit Power:** This setting determines the power level of the wireless transmission. Transmitting power can be adjusted to eliminate overlapping of wireless area coverage between two access points where interference is a major concern. For example, if wireless coverage is intended for half of the area, then select 50% as the option. Use the drop-down menu to select 100%, 50%, 25%, or 12.5%.
- WMM (Wi-Fi Multimedia): WMM stands for Wi-Fi Multimedia. Enabling this feature will improve the user experience for audio and video applications over a Wi-Fi network.

Ack Time Out To effectively optimize throughput over long distance links enter a value for Acknowledgement Time Out between 25 and 200 (2.4 GHZ, 64~200): microseconds for 5 GHz or from 64 to 200 microseconds in the 2.4 GHz in the field provided.

- Short GI: Select Enable or Disable. Enabling a short guard interval can increase throughput. However, be aware that it can also increase the error rate in some installations due to increased sensitivity to radio-frequency installations.
- IGMP Snooping: Select Enable or Disable. Internet Group Management Protocol allows the AP to recognize IGMP queries and reports sent between routers and an IGMP host (wireless STA). When IGMP snooping is enabled, the AP will forward multicast packets to an IGMP host based on IGMP messages passing through the AP.

Multicast Rate : Select the multicast rate for 2.4GHz and 5GHz band.

- Maximum Multicast Set the multicast packets maximum bandwidth pass through rate from the Ethernet interface to the Access Point. Bandwidth :
- Multicast Bandwidth Adjust the multicast packet data rate here. The multicast rate is supported in AP mode, (2.4 GHZ and 5 GHZ) and WDS Control: with AP mode, including Multi-SSIDs.
- HT20/40 Coexistence : Enable this option to reduce interference from other wireless networks in your area. If the channel width is operating at 40MHz and there is another wireless network's channel over-lapping and causing interference, the Access Point will automatically change to 20MHz.
- Transfer DHCP Offer to Enable to transfer the DHCP Offer to Unicast from LAN to WLAN, suggest to enable this function if stations number is larger than 30. Unicast :

## **Wireless Resource Control**

The Wireless Resource Control window is used to configure the wireless connection settings so that the device can detect the better wireless connection in your environment.

Wireless band: Select 2.4GHz or 5GHz.

- **Band Steering:** Use the drop-down menu to **Enable** the Band Steering function. When the wireless clients support both 2.4GHz and 5GHz and the 2.4GHz signal is not strong enough, the device will use 5GHz as higher priority.
- **Band Steering Age:** Enter the time in seconds to specify the interval of updating information.
- Band Steering Diff: The Band Steering difference value is equal to the number of 5GHz wireless client connections minus the number of 2.4GHz wireless client connections. If the number of 5GHz wireless client connections minus the number of 2.4GHz wireless client connections exceed this value, the extra 5GHz wireless client connections will be forced to connect to the 2.4GHz band and not the 5GHz band.

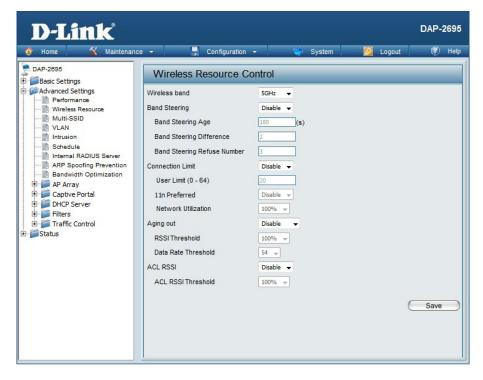

Band SteeringEnter the maximum 5GHz connection attempts allowed before the 5GHz preferred function will be disabled for the wire-Refuse Num:less station connection.

**Connection Limit:** Select **Enable** or **Disable**. This is an option for load balancing. This determines whether to limit the number of users accessing this device. The exact number is entered in the User Limit field below. This feature allows the user to share the wireless network traffic and the client using multiple APs. If this function is enabled and when the number of users exceeds this value, or the network utilization of this AP exceeds the percentage that has been specified, the DAP-2695 will not allow clients to associate with the AP.

#### Section 3 - Configuration

User Limit: Set the maximum amount of users that are allowed access (zero to 64 users) to the device using the specified wireless band. The default setting is 20.

**11n Preferred:** Use the drop-down menu to **Enable** the 11n Preferred function. The wireless clients with 802.11n protocol will have higher priority to connect to the device.

- Network Utilization: Set the maximum utilization of this access point for service. The DAP-2695 will not allow any new clients to associate with the AP if the utilization exceeds the value the user specifies. Select a utilization percentage between 100%, 80%, 60%, 40%, 20%, or 0%. When this network utilization threshold is reached, the device will pause one minute to allow network congestion to dissipate.
  - Aging out: Use the drop-down menu to select the criteria of disconnecting the wireless clients. Available options are **RSSI** and **Data Rate**.
  - **RSSI Threshold:** When **RSSI** is selected in the **Aging out** drop-down menu, select the percentage of RSSI here. When the RSSI of wireless clients is lower than the specified percentage, the device disconnects the wireless clients.
- **Data Rate Threshold:** When **Data Rate** is selected in the **Aging out** drop-down menu, select the threshold of data rate here. When the data rate of wireless clients is lower than the specified number, the device disconnects the wireless clients.
  - ACL RSSI: Use the drop-down menu to **Enable** the function. When enabled, the device denies the connection request from the wireless clients with the RSSI lower than the specified threshold below.
- ACL RSSI Threshold: Set the ACL RSSI Threshold.

### Multi-SSID

The device supports up to four multiple Service Set Identifiers. You can set the Primary SSID in the Basic > Wireless section. The SSID's factory default setting is dlink. The SSID can be easily changed to connect to an existing wireless network or to establish a new wireless network.

Enable Multi-SSID: Check to enable support for multiple SSIDs.

#### Band: Select 2.4GHz or 5GHz.

- Index: You can select up to three multi-SSIDs. With the Primary SSID, you have a total of four multi-SSIDs.
- **SSID:** Service Set Identifier (SSID) is the name designated for a specific wireless local area network (WLAN). The SSID's factory default setting is **dlink**. The SSID can be easily changed to connect to an existing wireless network or to establish a new wireless network.
- **SSID Visibility:** Enable or Disable SSID visibility. Enabling this feature broadcasts the SSID across the network, thus making it visible to all network users.

Security: The Multi-SSID security can be Open System, WPA-Personal, or WPA-Enterprise. For a detailed description of the Open System parameters please go to page 23. For a detailed description of the WPA-Personal

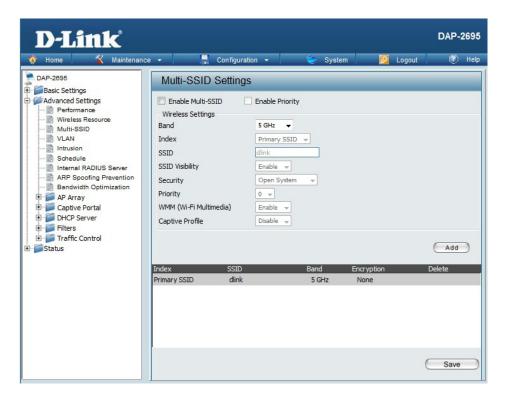

parameters please go to page 24. For a detailed description of the WPA-Enterprise parameters please go to page 25.

Priority: Select the priority level of the SSID selected.

WMM (Wi-Fi WMM stands for Wi-Fi Multimedia. Enabling this feature will improve the user experience for audio and video applications over a Wi-Fi Multimedia): network.

Encryption: When you select Open System, toggle between Enable and Disable. If Enable is selected, the Key Type, Key Size, Key Index (1~4), Key, and Confirm Keys must also be configured.

Key Type: Select HEX or ASCII.

Key Size: Select 64-bit or 128-bit.

Key Index (1-4): Select from the 1st to 4th key to be set as the active key.

Key: Input up to four keys for encryption. You will select one of these keys in the Key Index drop-down menu.

WPA Mode: When you select either WPA-Personal or WPA-Enterprise, you must also choose a WPA mode from the drop-down menu: AUTO (WPA or WPA2), WPA2 Only, or WPA Only. WPA and WPA2 use different algorithms. AUTO (WPA or WPA2) allows you to use both WPA and WPA2. In addition, you must configure Cipher Type, and Group Key Update Interval.

**Cipher Type:** Select Auto, AES, or TKIP from the drop-down menu.

Group Key Update Interval: Select the interval during which the group key will be valid. The default value of 1800 seconds is recommended.

Pass Phrase: When you select WPA-Personal, please enter a Pass Phrase in the corresponding field.

Confirm Pass Phrase: When you select WPA-Personal, please re-enter the Pass Phrase entered in the previous item in the corresponding field.

RADIUS Server: When you select WPA-Enterprise, enter the IP address of the RADIUS server. In addition, you must configure RADIUS Port and RADIUS Secret.

**RADIUS Port:** Enter the RADIUS port.

**RADIUS Secret:** Enter the RADIUS secret.

#### VLAN

#### **VLAN List**

The DAP-2695 supports VLANs. VLANs can be created with a Name and VID. Mgmt (TCP stack), LAN, Primary/Multiple SSID, and WDS connection can be assigned to VLANs as they are physical ports. Any packet which enters the DAP-2695 without a VLAN tag will have a VLAN tag inserted with a PVID. The VLAN List tab displays the current VLANs.

VLAN Status: Use the radio button to toggle to Enable. Next, go to the Add/Edit VLAN tab to add or modify an item on the VLAN List tab.

VLAN Mode: The current VLAN mode is displayed.

| 🔅 Home 🔏 Maintena                                                                                                    | nce 🔻 🔚                        | Configuration 🔻                                                                                                    | 💝 System                                                                                                    | n 💋 Logout   | 🕐 He        |
|----------------------------------------------------------------------------------------------------|--------------------------------|----------------------------------------------------------------------------------------------------|----------------------------------------------------------------------------------------------------|--------------|-------------|
| DAP-2895                                                                                                    | VLAN Settin                    | gs                                                                                                    |                                                                                                    |              |             |
| Advanced Settings                                                                                                    | VLAN Status :<br>VLAN Mode : S | Disable  C Enabl<br>tatic(2.4G), Static(5G)                                                                                                    | le                                                                                                    | Save         |             |
| - Multi-SSID                                                                                                    | VLAN List                      | Port List Add/                                                                                                    | Edit VLAN                                                                                                    | PVID Setting |             |
| Voral     Internation     Schedule     Internal RADIUS Server     ARP Spoofing Prevention     Bandwidth Optimization     AP Array     Oraptive Portal     DHCP Server     Filters     Filters     Traffic Control     Status | VID VLAN Nai                   | Mgmt, Li<br>Primary(<br>5-2(2,4G), 5<br>(2,4G), 5<br>(2,4G), V<br>(2,4G), V<br>(2,4G), V<br>(2,4G), V<br>(2,4G), V<br>(5,4G), 5-<br>(5G), 5-<br>(5G), 5-<br>VV-2(5G)<br>(5G), 5- | AN Ports<br>ANI, LAN2,<br>2.46), 5-1(2.46),<br>1), 5-3(2.46), 5-4<br>5-7(2.46), W-1<br>Y-2(2.46), W-3<br>V-4(2.46), W-3<br>V-4(2.46), W-5<br>V-4(2.46), W-5<br>V-4(2.46), M-5<br>V-4(2.46), M-5<br>V-4(2.46), M-5<br>V-4(2.46), M-5<br>V-4(2.46), M-5<br>V-4(2.46), M-4<br>V-4(2.46), M-5<br>V-4(2.46), M-4<br>V-4(2.46), M-4<br>V-4(2.46) | 3            | Edit Delete |
|                                                                                                    |                                |                                                                                                    |                                                                                                    |              |             |

#### **Port List**

The Port List tab displays the current ports. If you want to configure the guest and internal networks on a Virtual LAN (VLAN), the switch and DHCP server you are using must also support VLANs. As a prerequisite step, configure a port on the switch for handling VLAN tagged packets as described in the IEEE 802.1Q standard.

- VLAN Status: Use the radio button to toggle to Enable. Next, go to the Add/Edit VLAN tab to add or modify an item on the VLAN List tab.
  - **Port Name:** The name of the port is displayed in this column.

Tag VID: The Tagged VID is displayed in this column.

- Untag VID: The Untagged VID is displayed in this column.
  - **PVID:** The Port VLAN Identifier is displayed in this column.

| VLAN Statu: | s : ODisable | 💿 Enable 🔚 Si | ave          |      |
|-------------|--------------|---------------|--------------|------|
| VLAN Mode   | : Static     |               |              |      |
| VLAN List   | Port List    | Add/Edit VLAN | PVID Setting |      |
| Port Name   | Tag VII      | )             | Untag VID    | PVID |
| Mgmt        |              |               | 1            | 1    |
| LAN         |              |               | 1            | 1    |
| dlink       |              |               | 1            | 1    |
| dlink1      |              |               | 1            | 1    |
| dlink2      |              |               | 1            | 1    |
| dlink3      |              |               | 1            | 1    |
| W-1         |              |               | 1            | 1    |
| W-2         |              |               | 1            | 1    |
| W-3         |              |               | 1            | 1    |
| W-4         |              |               | 1            | 1    |

#### Add/Edit VLAN

The Add/Edit VLAN tab is used to configure VLANs. Once you have made the desired changes, click the Save button to let your changes take effect.

- VLAN Status: Use the radio button to toggle to Enable.
  - VLAN ID: Provide a number between 1 and 4094 for the Internal VLAN.
- **VLAN Name:** Enter the VLAN to add or modify.

| LAN List Por  | t List     | Add/Edit   | VLAN  |         | PVID Sett | ing |  |
|---------------|------------|------------|-------|---------|-----------|-----|--|
| VLAN ID (VID) | 1          | VLAN Na    | me lī | lefault |           | _   |  |
| Port          | Select All | Mgmt       | LAN   |         |           | 3   |  |
| Untag         | All        | ۲          | 0     |         |           |     |  |
| Tag           | All        | 0          | 0     |         |           |     |  |
| Not Member    | All        | 0          | 0     |         |           |     |  |
| MSSID Port    | Select All | Primary    | S-1   | S-2     | S-3       |     |  |
| Untag         | All        | ۲          | ۲     | ۲       | •         |     |  |
| Tag           | All        | 0          | 0     | 0       | 0         |     |  |
| Not Member    | All        | $\bigcirc$ | 0     | 0       | 0         |     |  |
| WDS Port      | Select All | W-1        | W-2   | W-3     | W-4       |     |  |
| Untag         | All        | ۲          | 0     | 0       | ۲         |     |  |
| Tag           | All        | 0          | 0     | 0       | 0         |     |  |
| Not Member    | All        | 0          | 0     | 0       | 0         |     |  |
|               |            |            |       |         |           |     |  |

#### **PVID Settings**

The PVID Setting tab is used to enable/disable the Port VLAN Identifier Auto Assign Status as well as to configure various types of PVID settings. Click the Save button to let your changes take effect.

| VLAN Status:             | Use the radio button to toggle between<br>Enable and Disable.     |
|--------------------------|-------------------------------------------------------------------|
| PVID Auto Assign Status: | Use the radio button to toggle PVID auto assign status to Enable. |

| VLAN Se                  | ttings               |            |          |              |   |      |
|--------------------------|----------------------|------------|----------|--------------|---|------|
| VLAN Status<br>VLAN Mode | : ODisable<br>Static | Enable     | Sav      | •            |   |      |
| VLAN List                | Port List            | Add/Edit V | IAN      | PVID Setting |   |      |
|                          |                      | ⊙ Disable  | OEnable  | 9            |   |      |
| Port<br>PVID             | Mgmt L               | AN         | -        |              |   |      |
| MSSID Por<br>PVID        | t Primary S          | 5-1 S-2    | S-3<br>1 | _            | - | -    |
| WDS Port<br>PVID         | W-1 V<br>1 1         | V-2 W-3    | W-4      | _            | - | -    |
|                          |                      |            |          |              | C | Save |
|                          |                      |            |          |              |   |      |
|                          |                      |            |          |              |   |      |
|                          |                      |            |          |              |   |      |

#### Intrusion

The Wireless Intrusion Protection window is used to set APs as All, Valid, Neighborhood, Rogue, and New. Click the Save button to let your changes take effect.

- Wireless Band: Select 2.4GHz or 5GHz.
  - AP List: The choices include All, Valid, Neighbor, Rogue, and New.
  - **Detect:** Click this button to initiate a scan of the network.

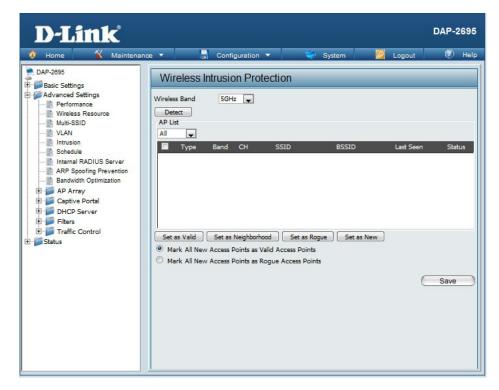

#### Schedule

The Wireless Schedule Settings window is used to add and modify scheduling rules on the device. Click the Save button to let your changes take effect.

- Wireless Schedule: Use the drop-down menu to enable the device's scheduling feature.
  - Name: Enter a name for the new scheduling rule in the field provided.
  - Index: Use the drop-down menu to select the desired SSID.
  - SSID: This read-only field indicates the current SSID in use. To create a new SSID, go to the Wireless Settings window (Basic Settings > Wireless).
  - **Day(s):** Toggle the radio button between All Week and Select Day(s). If the second option is selected, check the specific days you want the rule to be effective on.
  - All Day(s): Check this box to have your settings apply 24 hours a day.
  - Start Time: Enter the beginning hour and minute, using a 24-hour clock.
  - End Time: Enter the ending hour and minute, using a 24-hour clock.

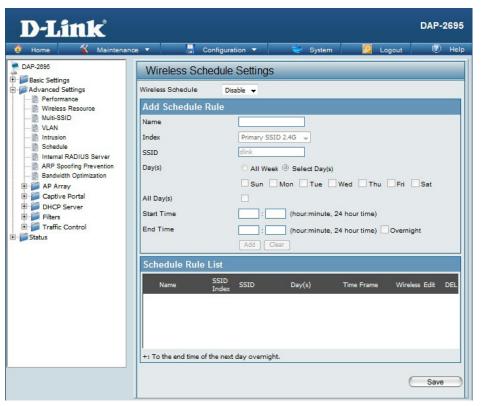

#### **Internal RADIUS Server**

The DAP-2695 features a built-in RADIUS server. Once you have finished adding a RADIUS account, click the Save button to let your changes take effect. The newly-created account will appear in this RADIUS Account List. The radio buttons allow the user to enable or disable the RADIUS account. Click the icon in the delete column to remove the RADIUS account. We suggest you limit the number of accounts below 30.

User Name: Enter a name to authenticate user access to the **D-Link** DAP-2695 internal RADIUS server. 🕺 Maintenance 🔻 - Configuration -Help Password: Enter a password to authenticate user access to the DAP-2695 Internal RADIUS Server Basic Settings internal RADIUS server. The length of your password Advanced Settings Add RADIUS Account Performance should be 8~64. Wireless Resource User Name Multi-SSID Password - D VLAN - 📄 Intrusion Status Enable 🚽 Status: Toggle the drop-down menu between Enable and Schedule Internal RADIUS Server Disable. - ARP Spoofing Prevention User Name Bandwidth Optimization E AP Array E Captive Portal **RADIUS Account List:** Displays the list of users. DHCP Server E Filters E Traffic Control Status

Save

### **ARP Spoofing Prevention**

The ARP Spoofing Prevention feature allows users to add IP/MAC address mapping to prevent arp spoofing attack.

ARP Spoofing Prevention: This check box allows you to enable the arp spoofing prevention function.

Gateway IP Address: Enter a gateway IP address.

Gateway MAC Address: Enter a gateway MAC address.

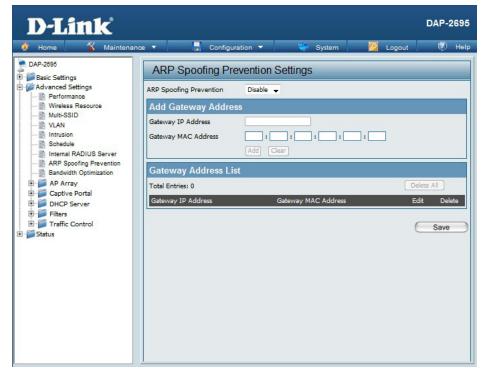

## **Bandwidth Optimization**

The Bandwidth Optimization window allows the user to manage the bandwidth of the device and arrange the bandwidth for various wireless clients. When the Bandwidth Optimization rule is finished, click the **Add** button. To discard the Add Bandwidth Optimization Rule settings, click the **Clear** button. Click the **Save** button to let your changes take effect.

| Enable Bandwidth                         | •                                                                                                    | Bandwidth Optimization           |                                            |  |
|------------------------------------------|----------------------------------------------------------------------------------------------------|----------------------------------|--------------------------------------------|--|
| Optimization:                            | Optimization function.                                                                                                    | Enable Bandwidth<br>Optimization | Enable 💌                                   |  |
| Downlink Bandwidth:                      | Enter the downlink bandwidth of the device in                                                                                   | Downlink Bandwidth               | 80 Mbits/sec                               |  |
|                                          | Mbits per second.                                                                                                    | Uplink Bandwidth                 | 80 Mbits/sec                               |  |
| Uplink Bandwidth:                        | Enter the uplink bandwidth of the device in Mbits                                                                               | Add Bandwidth O                  | ptimization Rule                           |  |
|                                          | per second.                                                                                                    | Rule Type                        | Allocate average BW for each station       |  |
| Allocato avorado PM/                     | AD will distribute average bandwidth for each                                                                                   | Band                             | 2.4 GHz 💌                                  |  |
| Allocate average BW<br>for each station: | AP will distribute average bandwidth for each<br>client.                                                                        | SSID Index                       | Primary SSID V                             |  |
|                                          |                                                                                                    | Downlink Speed                   | Kbits/sec 💟                                |  |
| Allocate maximum BW                      | Specify the maximum bandwidth for each connected client. Reserve certain bandwidth for future clients.                          | Uplink Speed                     | Add Clear                                  |  |
| for each station:                        |                                                                                                    | Bandwidth Optimi                 |                                            |  |
|                                          |                                                                                                    |                                  | CCID                                       |  |
|                                          | The weight of 11b/g/n and 11a/n client are 10%/20%/70% ; 20%/80%. AP will distribute different bandwidth for 11a/b/g/n clients. | Band Type                        | Index Downlink Speed Uplink Speed Edit Del |  |
| for a/b/g/n stations:                    |                                                                                                    |                                  |                                            |  |
|                                          |                                                                                                    |                                  |                                            |  |
| Allocate specific BW                     | All clients share the total bandwidth.                                                                                          |                                  |                                            |  |
| for SSID:                                |                                                                                                    |                                  |                                            |  |
| Rule Type:                               | Use the drop-down menu to select the type                                                                                       |                                  |                                            |  |
|                                          | that is applied to the rule. Available options are:                                                                             |                                  |                                            |  |
|                                          | Allocate average BW for each station, Allocate<br>maximum BW for each station, Allocate                                         |                                  |                                            |  |
|                                          | different BW for 1a/b/g/n stations, and Allocte                                                                                 |                                  |                                            |  |
|                                          | specific BW for SSID.                                                                                                    | 1                                |                                            |  |
|                                          |                                                                                                    |                                  | Save                                       |  |
|                                          |                                                                                                    |                                  |                                            |  |

#### Section 3 - Configuration

Band: Use the drop-down menu to toggle the wireless band between 2.4GHz and 5GHz.

- SSID Index: Use the drop-down menu to select the SSID for the specified wireless band.
- **Downlink Speed:** Enter the limitation of the downloading speed in either Kbits/sec or Mbits/sec for the rule.
  - Uplink Speed: Enter the limitation of the uploading speed in either Kbits/sec or Mbits/sec for the rule.

## **AP Array**

#### **AP Array Scan**

The AP Array window is used to create up to 32 APs on a local network to be organized into a single group in order to increase ease of management. Click the **Save** button to let your changes take effect. Central WiFiManager and AP Array are mutually exclusive functions.

| Enable AP Array:    | Select the check box to enable the AP array function. The three modes that are available are <b>Master</b> , <b>Backup Master</b> , and <b>Slave</b> . APs in the | D-Link<br>Home 🖇 Maintena                                                                                                    | DAP-2660<br>Ince 👻 📓 Configuration 👻 🤯 System 🛛 🖉 Logout 🛞 Help          |
|---------------------|----------------------------------------------------------------------------------------------------|----------------------------------------------------------------------------------------------------|--------------------------------------------------------------------------|
|                     | same array will use the same configuration. The configuration will sync the Master AP to the Slave                                                                | DAP-2660                                                                                                    | AP Array Scan                                                            |
|                     | AP and the Backup Master AP when a Slave AP and<br>a Backup Master AP join the AP array.                                                                          | Wireless Resource     Wireless Resource     Mult-SSD     VLAN     Intrusion                                                                                                    | Master Backup Master Slave AP Array Name AP Array Password               |
| AP Array Name:      | Enter an AP array name for the group here.                                                                                                    |                                                                                                    | Scan AP Array List Scan Connection Status Disconnect AP Array List       |
| AP Array Password:  | Enter an AP array password for the group here.<br>This password must be the same on all the APs<br>in the group.                                                  | AP Array     AP Array     AP Array     AP Array Scan     Configuration Settings     Auto-RF     Auto-RF     Captive Portal     Grive Portal     Grive Portal     Grive Filters                                                                                                    | Array Name Master IP MAC Master Backup Slave Total<br>Master Slave Total |
| Scan AP Array List: | Click this button to initiate a scan of all the available APs currently on the network.                                                                           | Traffic Control     Status     Status | Current Members<br>Index Role IP Address MAC Address Location            |
| Connection Status:  | Display the AP array connection status.                                                                                                    | Ethernet<br>WLAN                                                                                                    |                                                                          |
| AP Array List:      | This table displays the current AP array status for<br>the following parameters: Array Name, Master<br>IP, MAC, Master, Backup Master, Slave, and Total.          |                                                                                                    | Save                                                                     |
| Current Members:    | This table displays all the current array members.<br>The DAP-2660 AP array feature supports up to<br>eight AP array members.                                     |                                                                                                    |                                                                          |

#### **Configuration Settings**

In the AP array configuration settings windows, users can specify which settings all the APs in the group will inherit from the master AP. Make the required selection in this window and click the **Save** button to accept the changes made.

| Enable AP Array<br>Configuration: | , 5                                                                                                    | AP Array Configuration           |
|-----------------------------------|----------------------------------------------------------------------------------------------------|----------------------------------|
|                                   |                                                                                                    | Enable AP Array<br>Configuration |
| Wireless Basic<br>Settings:       |                                                                                                    | Clear all                        |
| 5                                 | 5 5 1                                                                                                    | Wireless Basic Settings          |
| Wireless Advanced<br>Settings:    | settings that the APs in the group will inherit.                                                                 | Wireless Advanced Settings       |
| 5                                 |                                                                                                    | Multiple SSID & VLAN             |
| Multiple SSID & VLAN:             | Select this option to specify the multiple SSIDs<br>and VLAN settings that the APs in the group will<br>inherit. | Advanced Functions               |
|                                   |                                                                                                    | Administration Settings          |
| Advanced Functions:               | Select this option to specify the other advanced settings that the APs in the group will inherit.                | Save                             |
| Administration<br>Settings:       | Select this option to specify the administrative settings that the APs in the group will inherit.                |                                  |
|                                   |                                                                                                    |                                  |
|                                   |                                                                                                    |                                  |
|                                   |                                                                                                    |                                  |

Section 3 - Configuration

SSID Visibility: Select this option to enable SSID visibility.

Auto Channel Selection: Select this option to use auto channel selection.

**Channel Width:** Select this option to use the same channel width.

Security: Select this option to use the same wireless security.

Captive Profile: Select this option to use the same captive profile settings.

**Band:** Select this option to use the same wireless band.

#### **Wireless Advanced Settings**

Wireless: Select this option to use the same wireless settings.

Wireless Mode: Select this option to use the same wireless mode.

Data Rate: Select this option to use the same data rate.

Beacon Interval: Select this option to use the same beacon interval.

**DTIM Interval:** Select this option to use the same DTIM interval.

Transmit Power: Select this option to use the same transmit power.

WMM (Wi-Fi Select this option to use the same WMM settings. Multimedia):

Ack Time Out: Select this option to use the same ACK timeout value.

Wireless ACL: Select this option to use the same wireless ACL settings.

#### Wireless Basic Settings

| Wireless Basic Setting | is 🗹 |                 |  |
|------------------------|------|-----------------|--|
| Network Name (SSID)    |      | SSID Visibility |  |
| Auto Channel Selection |      | Channel Width   |  |
| Security               |      | Captive Profile |  |
| Band                   |      |                 |  |

| Wireless Advanced Set  | tings 🗹 |                  |          |
|------------------------|---------|------------------|----------|
| Wireless               |         | Wireless Mode    |          |
| Data Rate              |         | Beacon Interval  |          |
| DTIM Interval          |         | Transmit Power   |          |
| WMM (Wi-Fi Multimedia) |         | Ack Time Out     |          |
| Wireless ACL           |         | Short GI         |          |
| Link Integrity         |         | Connection Limit | <b>V</b> |
| IGMP Snooping          |         |                  |          |

Short GI: Select this option to use the same short GI settings.

Link Integrity: Select this option to use the same link integrity settings.

**Connection Limit:** Select this option to use the same connection limit value.

IGMP Snooping:: Select this option to use the same IGMP snooping settings.

#### **Multiple SSID & VLAN**

**SSID:** Select this option to use the same multi-SSIDs.

SSID Visibility: Select this option to use the same SSID visible.

Security: Select this option to use the same wireless security settings.

WMM: Select this option to use the same WMM settings.

Captive Profile: Select this option to use the same captive profile settings.

VLAN: Select this option to use the same VLAN settings.

#### **Advanced Functions**

| Schedule Settings: | Select this | option t | to use | the | same | schedule |
|--------------------|-------------|----------|--------|-----|------|----------|
|                    | settings.   |          |        |     |      |          |

**QoS Settings:** Select this option to use the same Quality of Service settings.

Log Settings: Select this option to use the same log settings.

**Time and Date Settings:** Select this option to use the same time and date settings.

| Advanced Functions 🛛    | 2 |                        |  |
|-------------------------|---|------------------------|--|
| Schedule Settings       |   | QoS Settings           |  |
| Log Settings            |   | Time and Date Settings |  |
| ARP Spoofing Prevention |   | Bandwidth Optimization |  |
| Captive Portal          |   | Auto RF                |  |
| Load Balance            |   | DHCP server Settings   |  |

| Multiple SSID & VLA | AN 🗹 |                 |  |
|---------------------|------|-----------------|--|
| SSID                |      | SSID Visibility |  |
| Security            |      | WMM             |  |
| Captive Profile     |      | VLAN            |  |

**ARP Spoofing** Select this option to use the same ARP spoofing prevention settings. **Prevention:** 

**Bandwidth** Select this option to use the same bandwidth optimization settings. **Optimization:** 

Captive Portal: Select this option to use the same captive portal settings.

Auto RF: Select this option to use the same auto-RF settings.

Load Balance: Select this option to use the same load balancing settings.

DHCP Server Settings: Select this option to use the same DHCP server settings.

#### **Administration Settings**

System Name Settings: Select this option to use the same system name. SNMP Settings: Select this option to use the same SNMP settings. Login Settings: Select this option to use the same login settings.

**Console Settings:** Select this option to use the same console settings.

Limit Administrator: Select this option to use the same limit administrator settings.

**Ping Control Setting:** Select this option to use the same ping control settings.

| Administration Setting | s 🗹 |                      |  |
|------------------------|-----|----------------------|--|
| System Name Settings   |     | SNMP Settings        |  |
| Login Settings         |     | Console Settings     |  |
| Limit Administrator    |     | Ping Control Setting |  |

#### Auto-RF

In this windows, users can view and configure the automatic radio frequency settings as well as configure the the auto-initiate period and threshold values. Click the **Save** button to accept the changes made.

| Enable: Auto-RF:      | Select to <b>Enable</b> or <b>Disable</b> the auto-RF feature here.                                                                            | Auto-RF              |                  |  |
|-----------------------|----------------------------------------------------------------------------------------------------|----------------------|------------------|--|
|                       | here.                                                                                                    | Enable Auto-RF       | Disable 🖌        |  |
| Initiate Auto-RF:     | Click the Auto-RF Optimize button to initiate the                                                                                              | Initiate Auto-RF     | Auto-RF Optimize |  |
|                       | auto-RF optimization feature.                                                                                                    | Auto-Initiate        | Disable 💉        |  |
| Auto-Initiate:        | Select the <b>Enable</b> or <b>Disable</b> the auto-initiate                                                                                   | Auto-Initiate Period | 24 (hours)       |  |
| Auto-Initiate:        | feature here.                                                                                                    | RSSI Threshold       | 40%              |  |
|                       |                                                                                                    | RF Report Frequency  | 10 (Seconds)     |  |
| Auto-Initiate Period: | After enabling the auto-initiate option, the auto-<br>initiate period value can be entered here. This<br>value must be between 1 and 24 hours. |                      | Save             |  |
| RSSI Threshold:       | Select the RSSI threshold value here. This value is listed in the drop-down menu in increments of 10% from <b>10%</b> to <b>100%</b> .         |                      |                  |  |
| RF Report Frequency:  | Enter the RF report frequency value here.                                                                                                    |                      |                  |  |

#### Load Balance

In this window, users can view and configure the AP array's load balancing settings. Click the Save button to accept the changes made.

| Enable Load Balance: | Select to <b>Enable</b> or <b>Disable</b> the load balance feature here. | E Load Balance      |           |  |
|----------------------|--------------------------------------------------------------------------|---------------------|-----------|--|
|                      |                                                                          | Enable Load Balance | Disable 💌 |  |
| Active Threshold:    | Enter the active threshold value here.                                   | Active Threshold    | 0         |  |
|                      |                                                                          |                     | Save      |  |
|                      |                                                                          |                     |           |  |
|                      |                                                                          |                     |           |  |
|                      |                                                                          |                     |           |  |
|                      |                                                                          |                     |           |  |
|                      |                                                                          |                     |           |  |
|                      |                                                                          |                     |           |  |
|                      |                                                                          |                     |           |  |
|                      |                                                                          |                     |           |  |
|                      |                                                                          |                     |           |  |
|                      |                                                                          |                     |           |  |
|                      |                                                                          |                     |           |  |
|                      |                                                                          |                     |           |  |
|                      |                                                                          |                     |           |  |
|                      |                                                                          |                     |           |  |

## **Captive Portal**

#### Authentication Settings-Web Redirection Only

The Captive Portal is a built-in web authentication server. When a station connects to an AP, the web browser will be redirected to a web authentication page. In this window, user can view and configure the Captive Portal settings. After selecting Web Redirection Only as the Authentication Type, we can configure the redirection website URL that will be applied to each wireless client in this network.

|                         | Enter the session timeout value here. This value can be from 1 to 1440 minutes. By default, this value is 60 minutes.                                                                                                    | D-Link<br>Home Maintenan                                                                                                    | DAP-2695<br>ice - 📑 Configuration - 🛸 System 😥 Logout 🔅 Help                                                                                              |                                                                                                    |                                                                                                    |
|-------------------------|----------------------------------------------------------------------------------------------------|----------------------------------------------------------------------------------------------------|----------------------------------------------------------------------------------------------------|----------------------------------------------------------------------------------------------------|----------------------------------------------------------------------------------------------------|
|                         | value is of minutes.                                                                                                    | DAP-2695                                                                                                    | Captive Portal Authentication                                                                                                    |                                                                                                    |                                                                                                    |
| Band :                  | Select 2.4GHz or 5GHz.                                                                                                    | Settings     Advanced Settings     Setformance     Wireless Resource                                                                                                    | Session Timeout (1-1440)         60         Minute(s)           Band         2.4GHz                                                                       |                                                                                                    |                                                                                                    |
| SSID Index :            | Select the SSID for this Authentication.                                                                                                    | Multi-SSID<br>VLAN<br>Intrusion                                                                                                    | SSID Index Primary SSID  Authentication Type Web Redirection Only  Web Redirection Interface Settings                                                     |                                                                                                    |                                                                                                    |
| Authentication Type :   | Select the captive portal encryption type here.<br>Options to choose from are Web Redirection,<br>Username/Password, Passcode, Remote<br>RADIUS, LDAP and POP3. In this section we'll<br>discuss the Web Redirection option. | Internal RADIUS Server     ARP Spoofing Prevention     Bandwidth Optimization     Gandwidth Optimization     Ar Array     Captive Portal     Authentication Settings     Login Page Upload     If Filter Settings     MAC Bypass     MAC Bypass     DHCP Server     Elters | ARP Spoofing Prevention  AP Array  Captive Portal  Advantantication Settings  Difference Portal  Authentication Settings  Difference Settings  MAC Bypass | ARP Spoofing Prevention     Web Redirection State     Enable       On,     Bandwidth Optimization     URL Path     http://       Ote     Authentication Settings     IP Interface Settings       /e'll     Join Page Upload     VLAN Group       IP Filter Settings     Get IP From     Static       IP ACP Server     IP Address     IP Address | Web Redirection State     Enable       URL Path     http:// ~       IP Interface Settings       IPIF Status     Disable ~       VLAN Group       Get IP From     Static IP(Manual) ~ |
| Web Redirection State : | Default setting is Enable when select Web<br>Redirection Only.                                                                                                    | ⊕ 📁 Traffic Control<br>⊕ 📁 Status                                                                                                    | Subnet Mask Gateway DNS                                                                                                    |                                                                                                    |                                                                                                    |
| URL Path :              | Select whether to use either HTTP or HTTPS here. After selecting either http:// or https://, enter the URL of the website that will be used in the space provided.                                                           |                                                                                                    | Save Save Save Save Save Save Save Save                                                                                                    |                                                                                                    |                                                                                                    |
| IPIF Status :           | Select to Enable or Disable the Captive Portal with its IP interface feature here.                                                                                                    |                                                                                                    |                                                                                                    |                                                                                                    |                                                                                                    |
| VLAN Group :            | Enter the VLAN Group ID here.                                                                                                    |                                                                                                    |                                                                                                    |                                                                                                    |                                                                                                    |

#### Section 3 - Configuration

- Get IP From : Static IP (Manual) is chosen here. Choose this option if you do not have a DHCP server in your network, or if you wish to assign a static IP address to the DAP-2695. When Dynamic IP (DHCP) is selected, the other fields here will be grayed out. Please allow about 2 minutes for the DHCP client to be functional once this selection is made.
  - IP Address : Assign a static IP address that is within the IP address range of your network.
- Subnet Mask : Subnet Mask : Enter the subnet mask. All devices in the network must share the same subnet mask.
  - **Gateway :** Enter the IP address of the gateway/router in your network.
    - **DNS**: Enter a DNS server IP address. This is usually the local IP address of your gateway/router.

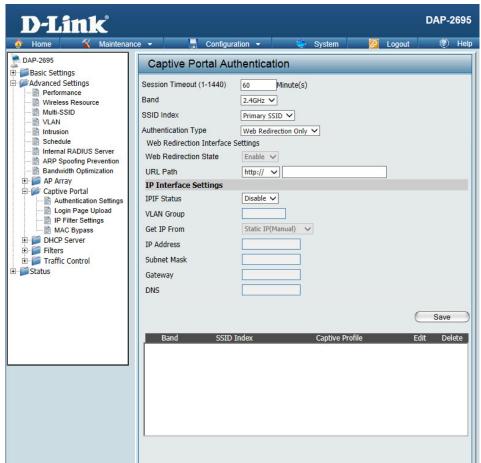

#### Authentication Settings- Username/Password

The Captive Portal is a built-in web authentication server. When a station connects to an AP, the web browser will be redirected to a web authentication page. In this window, user can view and configure the Captive Portal settings. After selecting Username/Password as the Authentication Type, we can configure the Username/Password authentication that will be applied to each wireless client in this network.

| Session                 | Enter the session timeout value here. This value                                                                                                    | and the second second                                                                                                    |                                                                                                    |     |
|-------------------------|----------------------------------------------------------------------------------------------------|----------------------------------------------------------------------------------------------------|----------------------------------------------------------------------------------------------------|-----|
| timeout(1-1440) :       | can be from 1 to 1440 minutes. By default, this                                                                                                    | D-Link <sup>®</sup>                                                                                                    | DAP-269                                                                                                    | 95  |
|                         | value is 60 minutes.                                                                                                    | 🔶 Home 🌋 Maintenand                                                                                                    | ice 🕶 🔚 Configuration 👻 💝 System 🙋 Logout 📧 H                                                                                                    | elp |
|                         |                                                                                                    | DAP-2695                                                                                                    | Captive Portal Authentication                                                                                                    |     |
| Band :                  | Select 2.4GHz or 5GHz.                                                                                                    | Advanced Settings  Advanced Settings  Performance  Wireless Resource  Multi-SSID                                                                                                    | Session Timeout (1-1440)         60         Minute(s)           Band         2.4GHz             SSID Index         Primary SSID                                                                                        |     |
| SSID Index :            | Select the SSID for this Authentication.                                                                                                    | VLAN Intrusion Checkedule Internal RADIUS Server                                                                                                    | Authentication Type Username/Password  Web Redirection Interface Settings                                                                                                    |     |
| Authentication Type :   | Select the captive portal encryption type here.<br>Options to choose from are Web Redirection,<br>Username/Password, Passcode, Remote<br>RADIUS, LDAP and POP3. In this section we'll<br>discuss the Username/Password option. | ARP Spoofing Prevention<br>Bandwidth Optimization<br>Captive Portal<br>Captive Portal<br>Login Page Upload<br>IP Filter Settings<br>MAC Bypass<br>DHCP Server<br>Filters<br>Filters<br>Traffic Control | Web Redirection State     Disable        URL Path     http://        IP Interface Settings       IPIF Status     Disable        VLAN Group       Get IP From     Static IP(Manual)        IP Address       Subnet Mask |     |
| Web Redirection State : | Default is Disable or select Enable to enable the website redirection feature.                                                                                                    | ⊕- <b>j</b> Status                                                                                                    | Gateway DNS Username/Password Settings Username                                                                                                    |     |
| URL Path :              | Select whether to use either HTTP or HTTPS here. After selecting either http:// or https://, enter the URL of the website that will be used in the space provided.                                                             |                                                                                                    | Password<br>Add Clear<br>Username Edit Delete                                                                                                    |     |
| IPIF Status :           | Select to Enable or Disable the Captive Portal with its IP interface feature here.                                                                                                    |                                                                                                    | Save<br>Band SSID Index Captive Profile Edit Delete                                                                                                    |     |
| VLAN Group :            | Enter the VLAN Group ID here.                                                                                                    |                                                                                                    |                                                                                                    |     |

#### Section 3 - Configuration

- Get IP From : Static IP (Manual) is chosen here. Choose this option if you do not have a DHCP server in your network, or if you wish to assign a static IP address to the DAP-2695. When Dynamic IP (DHCP) is selected, the other fields here will be grayed out. Please allow about 2 minutes for the DHCP client to be functional once this selection is made.
  - IP Address : Assign a static IP address that is within the IP address range of your network.
- Subnet Mask : Subnet Mask : Enter the subnet mask. All devices in the network must share the same subnet mask.
  - **Gateway :** Enter the IP address of the gateway/router in your network.
    - **DNS :** Enter a DNS server IP address. This is usually the local IP address of your gateway/router.
  - **Username:** Enter the username for the new account here.
  - Password: Enter the password for the new account here.

| D-Link <sup>®</sup>                                                                                                    |                                                            |                                                                                                    | a <u>. 7</u> .0 |          | DAP-2695           |
|----------------------------------------------------------------------------------------------------|------------------------------------------------------------|----------------------------------------------------------------------------------------------------|-----------------|----------|--------------------|
| 🔶 Home 🕺 Maintenand                                                                                                    | ce 👻 📙                                                     | Configuration 👻                                                                                             | 🐑 System        | 💋 Logout | 🕐 Hel              |
| DAP-2695<br>Basic Settings<br>Horromance<br>Wireless Resource<br>Multi-SSID<br>VLAN<br>Intrusion<br>Schedule<br>ARP Spoofing Prevention<br>Bandwidth Optimization<br>PAP Array<br>Captive Portal<br>Authentication Settings<br>Urg Pare Upload<br>PIF Fitter Settings<br>DHCP Server<br>Filters<br>Status | Session Timeout<br>Band<br>SSID Index<br>Authentication Ty | 2.4GHz<br>Primary<br>Pe Usernarr<br>Interface Settings<br>In State Disable<br>http://<br>ettings<br>Disable | Minute(s)       | Edit     | Delete             |
|                                                                                                    | Band                                                       | SSID Index                                                                                                  | Captive Pro     | file E   | Save<br>dit Delete |

#### **Authentication Settings- Passcode**

The Captive Portal is a built-in web authentication server. When a station connects to an AP, the web browser will be redirected to a web authentication page. In this window, user can view and configure the Captive Portal settings. After selecting Passcode as the Authentication Type, we can configure the Passcode authentication that will be applied to each wireless client in this network.

|                         | Enter the session timeout value here. This value can be from 1 to 1440 minutes. By default, this value is 60 minutes.                                                                                                 |   |
|-------------------------|----------------------------------------------------------------------------------------------------|---|
| Band :                  | Select 2.4GHz or 5GHz.                                                                                                    |   |
| SSID Index :            | Select the SSID for this Authentication.                                                                                                    |   |
| Authentication Type :   | Select the captive portal encryption type here.<br>Options to choose from are Web Redirection,<br>Username/Password, Passcode, Remote<br>RADIUS, LDAP and POP3. In this section we'll<br>discuss the Passcode option. | E |
| Web Redirection State : | Default is Disable or select Enable to enable the website redirection feature.                                                                                                    | ÷ |
| URL Path :              | Select whether to use either HTTP or HTTPS here. After selecting either http:// or https://, enter the URL of the website that will be used in the space provided.                                                    |   |
| IPIE Status ·           | Select to Enable or Disable the Cantive Portal                                                                                                    |   |

elect to Enable or Disable the with its IP interface feature here.

VLAN Group: Enter the VLAN Group ID here.

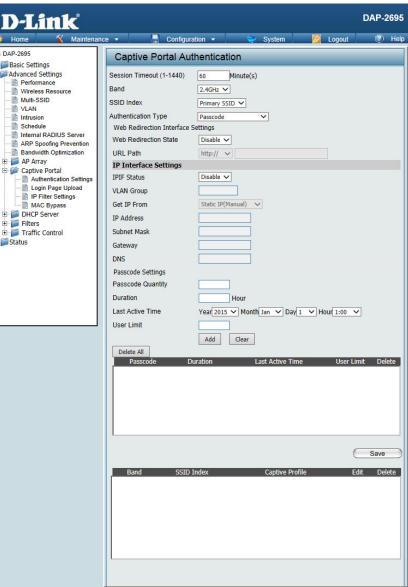

## Section 3 - Configuration

| Get IP From :      | Static IP (Manual) is chosen here. Choose this option if you do not have a DHCP server in your | D-Link                                     | DAP-2695                                                        |
|--------------------|------------------------------------------------------------------------------------------------|--------------------------------------------|-----------------------------------------------------------------|
|                    |                                                                                                | 🔶 Home 🌋 Maintenanc                        | e 🕶 📕 Configuration 👻 💝 System 💋 Logout 🛞 Help                  |
|                    | network, or if you wish to assign a static IP address                                          | DAP-2695                                   | Captive Portal Authentication                                   |
|                    | to the DAP-2695. When Dynamic IP (DHCP) is                                                     | Advanced Settings                          | Session Timeout (1-1440) 60 Minute(s)                           |
|                    | selected, the other fields here will be grayed out.                                            | Wireless Resource                          | Band 2.4GHz V                                                   |
|                    | Please allow about 2 minutes for the DHCP client                                               | VLAN                                       | SSID Index Primary SSID V<br>Authentication Type Passcode V     |
|                    | to be functional once this selection is made.                                                  | Schedule                                   | Web Redirection Interface Settings                              |
|                    |                                                                                                | ARP Spoofing Prevention                    | Web Redirection State                                           |
| IP Address :       | Assign a static IP address that is within the IP                                               | Bandwidth Optimization     AP Array        | URL Path http:// V                                              |
|                    | address range of your network.                                                                 | Captive Portal     Authentication Settings | IPIF Status Disable 🗸                                           |
|                    | address range of your network.                                                                 | Login Page Upload                          | VLAN Group                                                      |
| Subnet Mask :      | Subnet Mask : Enter the subnet mask. All devices                                               | MAC Bypass     DHCP Server                 | Get IP From Static IP(Manual) V IP Address                      |
| Subhet Mask :      |                                                                                                | Filters     Traffic Control                | Subnet Mask                                                     |
|                    | in the network must share the same subnet mask.                                                | ⊞ 🎬 Status                                 | Gateway                                                         |
| _                  |                                                                                                |                                            | DNS Passcode Settings                                           |
| Gateway :          | Enter the IP address of the gateway/router in                                                  |                                            | Passcode Quantity                                               |
|                    | your network.                                                                                  |                                            | Duration Hour                                                   |
|                    |                                                                                                |                                            | Last Active Time Year 2015 V Month Jan V Day 1 V Hour 1:00 V    |
| DNS:               | Enter a DNS server IP address. This is usually the                                             |                                            | Add Clear                                                       |
|                    | local IP address of your gateway/router.                                                       |                                            | Delete All Passcode Duration Last Active Time User Limit Delete |
|                    |                                                                                                |                                            | Possiciule Duration Last Active nine User Linnic Derete         |
| Passcode Quantity: | Enter the number of ticket that will be used here.                                             |                                            |                                                                 |
|                    |                                                                                                |                                            |                                                                 |
| Duration:          | Enter the duration value, in hours, for this                                                   |                                            |                                                                 |
|                    | passcode.                                                                                      |                                            |                                                                 |
|                    |                                                                                                |                                            | Save                                                            |
| Last Active Day:   | Select the last active date for this passcode here.                                            |                                            | Band SSID Index Captive Profile Edit Delete                     |
|                    | Year, Month and Day selections can be made.                                                    |                                            |                                                                 |
| Here I.I. M        |                                                                                                |                                            |                                                                 |
| User Limit:        | Enter the maximum amount of users that can use                                                 |                                            |                                                                 |
|                    | this passcode at the same time                                                                 |                                            |                                                                 |
|                    |                                                                                                |                                            |                                                                 |

#### **Authentication Settings- Remote RADIUS**

The Captive Portal is a built-in web authentication server. When a station connects to an AP, the web browser will be redirected to a web authentication page. In this window, user can view and configure the Captive Portal settings. After selecting Remote RADIUS as the Authentication Type, we can configure the Remote RADIUS authentication that will be applied to each wireless client in this network.

| Session                 | Enter the session timeout value here. This value                     |                                                    |                    |  |
|-------------------------|----------------------------------------------------------------------|----------------------------------------------------|--------------------|--|
| timeout(1-1440):        | can be from 1 to 1440 minutes. By default, this value is 60 minutes. | D-Link <sup>®</sup>                                |                    |  |
|                         | value is of minutes.                                                 | DAP-2695                                           | Cap                |  |
|                         |                                                                      | Basic Settings                                     |                    |  |
| Band :                  | Select 2.4GHz or 5GHz.                                               | Advanced Settings     Performance                  | Session<br>Band    |  |
|                         |                                                                      | Wireless Resource                                  | SSID Inc           |  |
|                         | Select the SSID for this Authentication.                             | VLAN                                               | Authenti           |  |
| SSID IIIdex :           | Select the SSID for this Authentication.                             |                                                    | Web R              |  |
|                         |                                                                      | Internal RADIUS Server     ARP Spoofing Prevention | Web R              |  |
| Authentication Type :   | Select the captive portal encryption type here.                      | Bandwidth Optimization     AP Array                | URL P              |  |
|                         | Options to choose from are Web Redirection,                          | Captive Portal                                     | IP Inte<br>IPIF St |  |
|                         | •                                                                    | Login Page Upload                                  | VLAN C             |  |
|                         | Username/Password, Passcode, Remote                                  | MAC Bypass                                         | Get IP             |  |
|                         | RADIUS, LDAP and POP3. In this section we'll                         | DHCP Server     Filters                            | IP Addr            |  |
|                         | discuss the Remote RADIUS option.                                    | 🗉 🃁 Traffic Control                                | Subnet             |  |
|                         | •                                                                    | ⊡ 📁 Status                                         | Gatewa             |  |
| Web Redirection State : | Default is Disable or select Enable to enable the                    |                                                    | DNS                |  |
| web Redirection State : |                                                                      |                                                    | Remote<br>Radius   |  |
|                         | website redirection feature.                                         |                                                    | Radius             |  |
|                         |                                                                      |                                                    | Radius             |  |
| URL Path :              | Select whether to use either HTTP or HTTPS                           |                                                    | Remote             |  |
| one rath.               |                                                                      |                                                    | Radius             |  |
|                         | here. After selecting either http:// or https://,                    |                                                    | Radius             |  |
|                         | enter the URL of the website that will be used                       |                                                    | Remote             |  |
|                         | in the space provided.                                               |                                                    | Third I            |  |
|                         | • •                                                                  |                                                    | Radius             |  |
|                         | Coloct to Evolution or Disciple the Contine Dortal                   |                                                    | Radius             |  |
| IPIF Status :           | Select to Enable or Disable the Captive Portal                       |                                                    | Remote             |  |
|                         | with its IP interface feature here.                                  |                                                    |                    |  |
|                         |                                                                      |                                                    | Ba                 |  |
| VI AN Group :           | Enter the VLAN Group ID here.                                        |                                                    |                    |  |
|                         |                                                                      |                                                    |                    |  |
|                         |                                                                      |                                                    |                    |  |
|                         |                                                                      |                                                    |                    |  |
|                         |                                                                      |                                                    |                    |  |

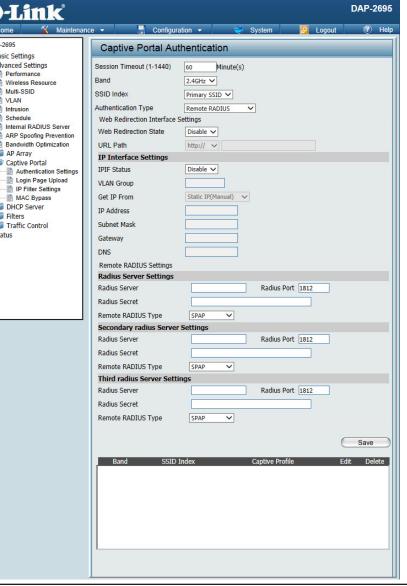

- Get IP From : Static IP (Manual) is chosen here. Choose this option if you do not have a DHCP server in your network, or if you wish to assign a static IP address to the DAP-2695. When Dynamic IP (DHCP) is selected, the other fields here will be grayed out. Please allow about 2 minutes for the DHCP client to be functional once this selection is made.
- IP Address : Assign a static IP address that is within the IP address range of your network.
- Subnet Mask : Subnet Mask : Enter the subnet mask. All devices in the network must share the same subnet mask.
  - **Gateway :** Enter the IP address of the gateway/router in your network.
    - **DNS :** Enter a DNS server IP address. This is usually the local IP address of your gateway/router.
- Radius Server: Enter the RADIUS server's IP address here
  - Radius Port: Enter the RADIUS server's port number here
- Radius Port: Enter the RADIUS server's shared secret here
- **Remote Radius Type:** Select the remote RADIUS server type here. Currently, only SPAP will be used.

| D-Link               |                                                                                                    |                 | 10    | DAP      | -2695 |
|----------------------|----------------------------------------------------------------------------------------------------|-----------------|-------|----------|-------|
| 🔶 Home 🏾 🌠 Maintenan | ce 🔻 📙 Config                                                                                                    | uration 👻 😓 Sys | tem 💋 | Logout 📿 | Help  |
|                      | Captive Portal A<br>Session Timeout (1-1440)<br>Band<br>SSID Index<br>Authentication Type<br>Web Redirection Interfac<br>Web Redirection Interfac<br>Web Redirection State<br>URL Path<br>IP Interface Settings<br>IPIF Status<br>VLAN Group<br>Get IP From<br>IP Address<br>Subnet Mask<br>Gateway<br>DNS<br>Remote RADIUS Settings<br>Radius Server<br>Radius Server | uthentication   | tem   | Logout   | Help  |
|                      |                                                                                                    |                 |       |          |       |
|                      |                                                                                                    |                 |       |          |       |

#### **Authentication Settings- LDAP**

The Captive Portal is a built-in web authentication server. When a station connects to an AP, the web browser will be redirected to a web authentication page. In this window, user can view and configure the Captive Portal settings. After selecting LDAP as the Authentication Type, we can configure the LDAP authentication that will be applied to each wireless client in this network.

Session timeout (1-1440) Enter the session timeout value here. This value can **D-Link** DAP-2695 : be from 1 to 1440 minutes. By default, this value is 60 minutes. Configuration DAP-2695 Captive Portal Authentication Basic Settings Band: Select 2.4GHz or 5GHz. Advanced Settings Session Timeout (1-1440) 60 Minute(s) Performance Band 2.4GHz 🗸 Wireless Resource Multi-SSID Primary SSID V SSID Index **SSID Index**: Select the SSID for this Authentication. VI AN Authentication Type IDAP Intrusion V Schedule Web Redirection Interface Settings Internal RADIUS Server Authentication Type: Select the captive portal encryption type here. Web Redirection State Disable V ARP Spoofing Prevention - Bandwidth Optimization URI Path http:// V Options to choose from are Web Redirection, 🗄 🧊 AP Array **IP Interface Settings** Username/Password, Passcode, Remote RADIUS, E Captive Porta **IPIF Status** Disable 🗸 Authentication Setting Login Page Upload LDAP and POP3. In this section we'll discuss the LDAP VLAN Group IP Filter Settings Static IP(Manual) 🗸 Get IP From MAC Bypass option. E DHCP Server IP Address 🗄 🃁 Filters Subnet Mask 🗄 🃁 Traffic Control Web Redirection State: Default is Disable or select Enable to enable the Status Gateway website redirection feature. DNS LDAP Settings Serve **URL Path**: Select whether to use either HTTP or HTTPS here. Port 389 After selecting either http:// or https://, enter the URL Authenticate Mode Simple V Username of the website that will be used in the space provided. Password Base DN (ou=,dc=) **IPIF Status :** Select to Enable or Disable the Captive Portal with Account Attribute (ex.cn) its IP interface feature here. Auto Copy Identity Save VLAN Group: Enter the VLAN Group ID here. Get IP From: Static IP (Manual) is chosen here. Choose this option if you do not have a DHCP server in your network, or if you wish to assign a static IP address to the DAP-2695. When Dynamic IP (DHCP) is selected, the other fields here will be graved out. Please allow about 2 minutes for the DHCP client to be functional once this selection is made.

#### Section 3 - Configuration

- **IP Address :** Assign a static IP address that is within the IP address range of your network.
- Subnet Mask : Subnet Mask : Enter the subnet mask. All devices in the network must share the same subnet mask.
  - Gateway: Enter the IP address of the gateway/router in your network.
    - **DNS :** Enter a DNS server IP address. This is usually the local IP address of your gateway/router.
    - Server: Enter the LDAP server's IP address or domain name here.
      - **Port:** Enter the LDAP server's port number here.
- Authenticate Mode: Select the authentication mode here. Options to choose from are Simple and TLS.
  - Username: Enter the LDAP server account's username here.
  - **Password:** Enter the LDAP server account's password here.
  - **Base DN:** Enter the administrator's domain name here
  - Account Attribute: Enter the LDAP account attribute string here. This string will be used to search for clients.
    - Identity: Enter the identity's full path string here. Alternatively, select the Auto Copy checkbox to automatically add the generic full path of the web page in the identity field.

#### **Authentication Settings- POP3**

The Captive Portal is a built-in web authentication server. When a station connects to an AP, the web browser will be redirected to a web authentication page. In this window, user can view and configure the Captive Portal settings. After selecting POP3 as the Authentication Type, we can configure the POP3 authentication that will be applied to each wireless client in this network.

| Session                 | Enter the session timeout value here. This value  | D 79-1 °                                   |                                                                  | DAP-2695    |
|-------------------------|---------------------------------------------------|--------------------------------------------|------------------------------------------------------------------|-------------|
| timeout(1-1440) :       | can be from 1 to 1440 minutes. By default, this   | D-Link <sup>®</sup>                        |                                                                  | 11          |
|                         | value is 60 minutes.                              | 🔶 Home 🌋 Maintenand                        | ce 🕶 🔒 Configuration 👻 🏐 System 🙋 Logout                         | (?) Help    |
|                         |                                                   | DAP-2695                                   | Captive Portal Authentication                                    |             |
| Band :                  | Select 2.4GHz or 5GHz.                            | Advanced Settings                          | Session Timeout (1-1440) 60 Minute(s)                            |             |
| Dana                    |                                                   | ···· Division Wireless Resource            | Band 2.4GHz V                                                    |             |
|                         | Select the SSID for this Authentication.          | Multi-SSID                                 | SSID Index Primary SSID  Authentication Type POP3                |             |
| SSID IIIdex :           | Select the SSID for this Authentication.          | Schedule                                   | Authentication Type POP3 V<br>Web Redirection Interface Settings |             |
|                         |                                                   | Internal RADIUS Server                     | Web Redirection State Disable 🗸                                  |             |
| Authentication Type :   | Select the captive portal encryption type here.   | Bandwidth Optimization     P Array         | URL Path http:// V                                               |             |
|                         | Options to choose from are Web Redirection,       | Captive Portal     Authentication Settings | IP Interface Settings                                            |             |
|                         | Username/Password, Passcode, Remote               | Login Page Upload                          | VLAN Group                                                       |             |
|                         | RADIUS, LDAP and POP3. In this section we'll      |                                            | Get IP From Static IP(Manual) V                                  |             |
|                         | discuss the POP3 option.                          | 🗄 📁 📁 Filters                              | IP Address                                                       |             |
|                         |                                                   |                                            | Gateway                                                          |             |
| Web Redirection State : | Default is Disable or select Enable to enable the |                                            | DNS                                                              |             |
|                         | website redirection feature.                      |                                            | POP3 Settings                                                    |             |
|                         |                                                   |                                            | Port 110                                                         |             |
| URL Path :              | Select whether to use either HTTP or HTTPS        |                                            | Connection Type None V                                           |             |
| one ruth.               | here. After selecting either http:// or https://, |                                            |                                                                  |             |
|                         | enter the URL of the website that will be used    |                                            |                                                                  | Save        |
|                         |                                                   |                                            | Band SSID Index Captive Profile                                  | Edit Delete |
|                         | in the space provided.                            |                                            |                                                                  |             |
|                         |                                                   |                                            |                                                                  |             |
| IPIF Status :           | Select to Enable or Disable the Captive Portal    |                                            |                                                                  |             |
|                         | with its IP interface feature here.               |                                            |                                                                  |             |
|                         |                                                   |                                            | L                                                                |             |
| VLAN Group :            | Enter the VLAN Group ID here.                     |                                            |                                                                  |             |

Get IP From : Static IP (Manual) is chosen here. Choose this **D-Link DAP-2695** option if you do not have a DHCP server in 🔏 Maintenance 👻 Configuration 🔶 Home Heln your network, or if you wish to assign a static DAP-2695 **Captive Portal Authentication** IP address to the DAP-2695. When Dynamic Basic Settings Advanced Settings Minute(s) Session Timeout (1-1440) 60 IP (DHCP) is selected, the other fields here will Performance Band 2.4GHz 🗸 Wireless Resource be grayed out. Please allow about 2 minutes Multi-SSID SSID Index Primary SSID V VLAN for the DHCP client to be functional once this Authentication Type POP3 ~ Intrusion Schedule Web Redirection Interface Settings selection is made. Internal RADIUS Server Web Redirection State Disable 🗸 ARP Spoofing Prevention Bandwidth Optimization **URL Path** http:// V 🗄 🧊 AP Array **IP Address : IP Interface Settings** Assign a static IP address that is within the IP E 📁 Captive Portal Disable 🗸 **IPIE Status** Authentication Settings address range of your network. 📄 Login Page Upload VLAN Group IP Filter Settings Get IP From Static IP(Manual) MAC Bypass 1 DHCP Server TP Address Subnet Mask : Subnet Mask : Enter the subnet mask. All devices 🕀 🃁 Filters 🗄 🧉 Traffic Control Subnet Mask in the network must share the same subnet E Status Gateway mask. DNS POP3 Settings Server Gateway : Enter the IP address of the gateway/router in Port 110 Connection Type your network. None V Save DNS: Enter a DNS server IP address. This is usually the SSID In Edit Delete local IP address of your gateway/router. Server: Enter the POP3 server's IP address or domain name here. Port: Port: Enter the POP server's port number here.

D-Link DAP-2695 User Manual

Connection Type: Select the connection type here. Options to

choose from are None and SSL/TLS.

#### Login Page Upload

In this window, users can upload a custom login web page that will be used by the captive portal feature. Click the **Browse** button to navigate to the login style, located on the managing computer and then click the **Upload** button to initiate the upload.

- Upload Login Style From Local Hard Drive: In this field the path to the login style file, that will be uploaded, will be displayed. Alternatively, the path can be manually entered here.
- Login Page Style List : Select the wireless band and login style that will be used in each SSID here. Click Download button to download the template file for login page and Click Del button to delete the template file.

| D-Link <sup>®</sup>                                                                                                    |                 |                                                           |                         |        |                                    |       | D/            | AP-20 | 695  |
|----------------------------------------------------------------------------------------------------|-----------------|-----------------------------------------------------------|-------------------------|--------|------------------------------------|-------|---------------|-------|------|
| 🔹 Home 🏾 🐔 Maintenanc                                                                                                    | ce 🔻 🚽 Config   | guration 🔻                                                | ۲                       | System |                                    | 🖉 Log | jout          | ٢     | Help |
| DAP-2695<br>Basic Settings<br>Advanced Settings<br>Advanced Settings<br>Advanced Settings<br>Advanced Settings<br>Advanced Settings<br>Schedule<br>Intrusion<br>Schedule<br>Intrusion<br>APP Spoofing Prevention<br>Bandwidth Optimization<br>APP Array<br>Captive Portal<br>Authentication Settings<br>Login Page Upload<br>IP Filter Settings<br>MAC Bypass<br>DHCP Server<br>Filters<br>Traffic Control<br>Status | Login Page Uplo | m Local Hard<br>le :<br>457216 By<br>2.4GHz •<br>Pri<br>© | ∕te(s)<br>S-1 S<br>⊙ (0 | -2 S-3 | 」<br>浄現<br>○ ○<br>○<br>○<br>○<br>○ | 0     | S-7 Down<br>C |       | Det  |

. . . . . .

#### **IP Filter Settings**

Enter the IP address or network address that will be used in the IP filter rule. For example, an IP address like 192.168.70.66 or a network address like 192.168.70.0. This IP address or network will be inaccessible to wireless clients in this network.

\_ \_ . .

| Wireless Band :          | Wireless Band : Select 2.4GHz or 5GHz.                                                                                                    |       |
|--------------------------|----------------------------------------------------------------------------------------------------|-------|
| IP Address:              | IP Address: Enter the IP address or network address                                                                                                    |       |
| Subnet Mask:             | Subnet Mask: Enter the subnet mask of the IP address or networks address                                                                                         | ]     |
| Upload IP Filter File:   | Upload IP Filter File: To upload a IP filter list file,<br>click Browse and navigate to the IP filter list file<br>saved on the computer, and then click Upload. |       |
| Download IP Filter File: | Download IP Filter File: To download IP Filter list file, click Download and to save the IP Filter list.                                                         | ••••• |

. . . . . . . . .

. . .. .

| D-Link <sup>®</sup>                                                                                                    |                                                                                                 |                                       | DAP-2695          |
|----------------------------------------------------------------------------------------------------|-------------------------------------------------------------------------------------------------|---------------------------------------|-------------------|
| 🔹 Home 🥻 Maintenanc                                                                                                    | e 🔻 🔡 Configura                                                                                 | tion 🔻 👙 System                       | 💋 Logout 🛛 🕖 Help |
| Porte     Array     Captive Portal     Captive Performance     Wireless Resource     Multi-SSID     Vireless Resource     Multi-SSID     VIAN     Intrusion     Schedule     Internal RADIUS Server     ARP Spoofing Prevention     Bandwidth Optimization     Captive Portal     Captive Portal     Dappage Upload     Piter Settings     MAC Bypags     MAC Bypags | IP Filter Settings<br>Wireless Band<br>SSID Index<br>IP Address<br>Subnet Mask<br>ID IP Address | 2.4GHz  Primary SSID  Add Subnet Mask | Delete            |
|                                                                                                    | Upload IP Filter File                                                                           |                                       |                   |
|                                                                                                    | Upload File :                                                                                   | 2                                     | 列覽 Upload         |
|                                                                                                    | Download IP Filter File                                                                         |                                       |                   |
|                                                                                                    | Load IP Filter File to Local<br>Hard Driver :                                                   | Download                              | Save              |

## MAC Bypass

The DAP-2695 features a wireless MAC Bypass. Once a user is finished with these settings, click the Save button to let the changes take effect.

| Wireless Band: | Select the wireless band for MAC Bypass.                                                                                                    | D-Link                                                                                             | DAP-2695                                                                                                    |
|----------------|----------------------------------------------------------------------------------------------------|----------------------------------------------------------------------------------------------------|----------------------------------------------------------------------------------------------------|
| SSID Index:    | Select the SSID for MAC Bypass.                                                                                                    | Home      Maintenanc     DAP-2695                                                                  | e - 🔚 Configuration - 🤤 System 💋 Logout 🔞 Help                                                                             |
|                | Enter each MAC address that you wish to include in your bypass list, and click Add.                                                             | Basic Settings     Advanced Settings     Performance     Wireless Resource     Multi-SSID     VLAN | WAC Bypass Settings       Wireless Band     2.4GHz •       SSID Index     Primary SSID •       MAC Address     : : : : : : |
|                | When a MAC address is entered, it appears in<br>this list.<br>Highlight a MAC address and click the Delete<br>icon to remove it from this list. | AP Array                                                                                           | ID MAC Address Delete                                                                                                    |
| -              | To upload a MAC bypass list file, click Browse<br>and navigate to the MAC bypass list file saved<br>on the computer, and then click Upload.     | MAC Bypass<br>MAC Bypass<br>DHCP Server<br>Filters<br>Traffic Control<br>Control                   | Upload MAC File Upload MAC File Load MAC File Download MAC File Download Driver :                                          |
|                | To download MAC bypass list file, click Download and to save the MAC bypass list.                                                               |                                                                                                    | Save                                                                                                    |

Load

## **DHCP Server**

## **Dynamic Pool Settings**

The DHCP address pool defines the range of the IP address that can be assigned to stations in the network. A Dynamic Pool allows wireless stations to receive an available IP with lease time control. If needed or required in the network, the DAP-2695 is capable of acting as a DHCP server.

Function Enable/Disable: Dynamic Host Configuration Protocol (DHCP) assigns dynamic IP addresses to devices on the network. This protocol simplifies network management and allows new wireless devices to receive IP addresses automatically without the need to manually assign new IP addresses. Select Enable to allow the DAP-2695 to function as a DHCP server.

- IP Assigned From: Input the first IP address available for assignment on your network.
- The Range of Pool (1-254): Enter the number of IP addresses available for assignment. IP addresses are increments of the IP address specified in the "IP Assigned From" field.

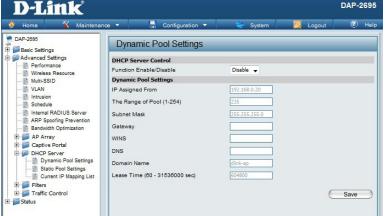

- Subnet Mask: All devices in the network must have the same subnet mask to communicate. Enter the subnet mask for the network here.
  - Gateway: Enter the IP address of the gateway on the network.
    - WINS: Specify the Windows Internet Naming Service (WINS) server address for the wireless network. WINS is a system that determines the IP address of a network computer that has a dynamically assigned IP address.
    - **DNS:** Enter the IP address of the Domain Name System (DNS) server. The DNS server translates domain names such as www.dlink.com into IP addresses.

Domain Name: Enter the domain name of the network, if applicable. (An example of a domain name is: www.dlink.com.)

Lease Time: The lease time is the period of time before the DHCP server will assign new IP addresses.

## **Static Pool Setting**

The DHCP address pool defines the range of IP addresses that can be assigned to stations on the network. A static pool allows specific wireless stations to receive a fixed IP without time control.

- Function Enable/Disable: Dynamic Host Configuration Protocol (DHCP) assigns IP addresses to wireless devices on the network. This protocol simplifies network management and allows new wireless devices to receive IP addresses automatically without the need to manually assign IP addresses. Select Enable to allow the DAP-2695 to function as a DHCP server.
  - Assigned IP: Use the Static Pool Settings to assign the same IP address to a device every time you start up. The IP addresses assigned in the Static Pool list must NOT be in the same IP range as the Dynamic Pool. After you have assigned a static IP address to a device via its MAC address, click Apply; the device will appear in the Assigned Static Pool at the bottom of the screen. You can edit or delete the device in this list.
  - Assigned MAC Address: Enter the MAC address of the device requesting association here.
    - Subnet Mask: Define the subnet mask of the IP address specified in the "IP Assigned From" field.
      - Gateway: Specify the Gateway address for the wireless network.
        - WINS: Specify the Windows Internet Naming Service (WINS) server address for the wireless network. WINS is a system that determines the IP address of a network computer with a dynamically assigned IP address, if applicable.
        - DNS: Enter the DNS server address for your wireless network.
    - Domain Name: Specify the domain name for the network.

| Static Pool Settings    |                        |
|-------------------------|------------------------|
| DHCP Server Control     |                        |
| Function Enable/Disable | Enable 💌               |
| Static Pool Setting     |                        |
| HostName                |                        |
| Assigned IP             |                        |
| Assigned MAC Address    |                        |
| Subnet Mask             | 255.255.255.0          |
| Gateway                 |                        |
| WINS                    |                        |
| DNS                     |                        |
| Domain Name             | dlink-ap               |
|                         | Save                   |
| Host Name MAC Address   | IP Address Edit Delete |
|                         |                        |
|                         |                        |
|                         |                        |
|                         |                        |
|                         |                        |
| l                       |                        |

## **Current IP Mapping List**

This window displays information about the current assigned DHCP dynamic and static IP address pools. This information is available when you enable DHCP server on the AP and assign dynamic and static IP address pools.

|                             | These are IP address pools the DHCP server has assigned using the dynamic pool setting.                     | Current IP Mapping List<br>Current DHCP Dynamic Pools                                 |                                |
|-----------------------------|----------------------------------------------------------------------------------------------------|---------------------------------------------------------------------------------------|--------------------------------|
| Binding MAC Address:        | The MAC address of a device on the network<br>that is assigned an IP address from the DHCP<br>dynamic pool. | Host Name Binding MAC Address Current DHCP Static Pools Host Name Binding MAC Address | Assigned IP Address Lease Time |
| Assigned IP Address:        | The current corresponding DHCP-assigned IP address of the device.                                           |                                                                                       |                                |
| Lease Time:                 | The length of time that the dynamic IP address will be valid.                                               |                                                                                       |                                |
| Current DHCP Static Pools:  | These are the IP address pools of the DHCP server assigned through the static pool settings.                |                                                                                       |                                |
| <b>Binding MAC Address:</b> | The MAC address of a device on the network that is within the DHCP static IP address pool.                  |                                                                                       |                                |
| Assigned IP Address:        | The current corresponding DHCP-assigned static IP address of the device.                                    |                                                                                       |                                |
| Binding MAC Address:        | The MAC address of a device on the network<br>that is assigned an IP address from the DHCP<br>dynamic pool. |                                                                                       |                                |

Assigned IP Address: The current corresponding DHCP-assigned static IP address of the device.

## Filters

## Wireless MAC ACL

This page allows the user to configure Wireless MAC ACL settings for access control.

Wireless Band: Displays the current wireless band rate.

Access Control List: Select **Disable** to disable the filters function.

Select **Accept** to accept only those devices with MAC addresses in the Access Control List. All other devices not on the list will be rejected.

Select **Reject** to reject the devices with MAC addresses on the Access Control List. All other devices not on the list will be accepted.

- MAC Address: Enter each MAC address that you wish to include in your filter list, and click Apply.
- MAC Address List: When you enter a MAC address, it appears in this list. Highlight a MAC address and click Delete to remove it from this list.
  - **Current Client** This table displays information about all the current **Information:** connected stations.

| Wireless MAC                           | ACL Se  | ttings |             |               |      |
|----------------------------------------|---------|--------|-------------|---------------|------|
| Wireless Band                          | 2,40    | Hz 👻   |             |               |      |
| Access Control List                    | Acce    | ept 💌  |             |               |      |
| MAC Address                            |         | ]:[]:[ | ]:[]]:      | . Add         |      |
| ID MAC Ad                              | dress   |        | Delete      |               |      |
|                                        |         |        |             |               |      |
|                                        |         |        |             |               |      |
|                                        |         |        |             |               |      |
|                                        |         |        |             |               |      |
|                                        |         |        |             |               |      |
| Current Client Informat<br>MAC Address | SSID    | Band   | Authenticat | ion Signal    | Add  |
| 00:1F:3B:AD:35:0B                      | dlink   | N      | OPEN        | 98%           |      |
|                                        |         |        |             |               |      |
|                                        |         |        |             |               |      |
|                                        |         |        |             |               |      |
|                                        |         |        |             |               |      |
| Upload ACL File                        |         |        |             |               |      |
| Upload File :                          |         |        |             | Browse Upload | 1    |
| Download ACL File                      |         |        |             | biowse        |      |
| Load ACL File to Local                 | Hard Do | wnload |             |               |      |
| Driver :                               |         | Milodo |             |               |      |
|                                        |         |        |             | 0             | Save |
|                                        |         |        |             |               |      |

#### **WLAN Partition**

This page allows the user to configure a WLAN Partition.

- Link Integrity: Select Enable or Disable. If the Ethernet connection between the LAN and the AP is disconnected, enabling this feature will cause the wireless segment associated with the AP to be disassociated from the AP.
- Ethernet WLAN Access: The default is Enable. When disabled, all data from the Ethernet to associated wireless devices will be blocked. Wireless devices can still send data to the Ethernet.

# Internal Station Connection: The default value is Enable, which allows stations to intercommunicate by connecting to a target AP. When disabled, wireless stations cannot exchange data on the same Multi-SSID. In Guest mode, wireless stations cannot exchange data with any station on your network.

| WLAN Partition              |           |           |              |      |
|-----------------------------|-----------|-----------|--------------|------|
| Wireless Band               | 2.4GHz 👻  |           |              |      |
| Link Integrity              | Disable 🔻 |           |              |      |
| Ethernet to WLAN Access     | Enable 👻  |           |              |      |
| Internal Station Connection |           |           |              |      |
| Primary SSID                | Enable    | O Disable | 🔘 Guest mode |      |
| Multi-SSID 1                | Enable    | O Disable | 🔘 Guest mode |      |
| Multi-SSID 2                | Enable    | O Disable | 🔘 Guest mode |      |
| Multi-SSID 3                | Enable    | O Disable | O Guest mode |      |
| Multi-SSID 4                | Enable    | O Disable | O Guest mode |      |
| Multi-SSID 5                | Enable    | O Disable | O Guest mode |      |
| Multi-SSID 6                | Enable    | O Disable | O Guest mode |      |
| Multi-SSID 7                | Enable    | O Disable | 🔘 Guest mode |      |
|                             |           |           |              | Save |

# Traffic Control Uplink/Downlink Setting

The uplink/downlink setting allows users to customize the downlink and uplink interfaces including specifying downlink/uplink bandwidth rates in Mbits per second. These values are also used in the QoS and Traffic Manager windows. Once the desired uplink and downlink settings are finished, click the **Save** button to let your changes take effect.

Downlink Bandwidth: The downlink bandwidth in Mbits per second.

Uplink Bandwidth: Uplink Bandwidth: The uplink bandwidth in Mbits per second.

| 🇌 Home 🥻 Maintenan                                                                                                    | ce 🔻 🚽 🤤 (                                                                                                    | Configuration 🔻                                                                          | 😌 System                                                                                 | 💋 Logout                                                                                 | 🕖 Helj |
|----------------------------------------------------------------------------------------------------|----------------------------------------------------------------------------------------------------|------------------------------------------------------------------------------------------|------------------------------------------------------------------------------------------|------------------------------------------------------------------------------------------|--------|
| DAP-2895                                                                                                    | Uplink and D                                                                                                    | ownlink Setti                                                                            | ng                                                                                       |                                                                                          |        |
| Advanced Settings     Advanced Settings     Berformance     Wireless Resource     Wuth-SSID                                                                                                    | LAN1<br>LAN2                                                                                                    | Downlink                                                                                 | Uplink                                                                                   |                                                                                          |        |
| - VLAN                                                                                                    | 2.4GHz                                                                                                    | 5GH                                                                                      | łz                                                                                       |                                                                                          |        |
| VLAN Intrusion Intrusion Arb Spoofing Prevention Bandwidth Optimization AP Array Captive Portal Dynamic Pool Settings Current IP Mapping List Fifters Cos Cast Casting Cos Casting Cast Casting Casting Casting Casting Casting Cast Casting Cast Casting Casting Casting Casting Casting Casting Casting Casting Casting Casting Casting Casting Casting Casting Casting Casting Casting Casting Casting Casting Casting Casting Casting Casting Casting Casting Casting Casting Casting Casting Casting Casting Casting Casting Casting Casting Casting | Downlink Interface<br>Primary-ssid<br>Multi-ssid4<br>WDS1<br>WDS5<br>Uplink Interface<br>Primary-ssid<br>Multi-ssid4<br>WDS1<br>WDS5 | Multi-ssid1<br>Multi-ssid5<br>WD52<br>WD56<br>Multi-ssid1<br>Multi-ssid5<br>WD52<br>WD56 | Multi-ssid2<br>Multi-ssid6<br>WD53<br>WD57<br>Multi-ssid2<br>Multi-ssid6<br>WD53<br>WD57 | Multi-ssid3<br>Multi-ssid7<br>WD54<br>WD58<br>Multi-ssid3<br>Multi-ssid7<br>WD54<br>WD58 |        |
|                                                                                                    | Downlink Bandwidth(<br>Uplink Bandwidth(1~                                                                                           |                                                                                          |                                                                                          | 6                                                                                        | Save   |

## QoS

Quality of Service (QoS) enhances the experience of using a network by prioritizing the traffic of different applications. The DAP-2695 supports four priority levels. Once the desired QoS settings are finished, click the **Save** button to let your changes take effect.

- **Enable QoS:** Check this box to allow QoS to prioritize traffic. Use the drop-down menus to select the four levels of priority. Click the Save button when you are finished.
- Downlink Bandwidth: Downlink Bandwidth: The downlink bandwidth in Mbits per second. This value is entered in the Uplink/Downlink Setting window.
  - Uplink Bandwidth: Uplink Bandwidth: The uplink bandwidth in Mbits per second. This value is entered in the Uplink/Downlink Setting window.

| QoS<br>Enable QoS             |                  |         |     |        |                  |
|-------------------------------|------------------|---------|-----|--------|------------------|
| Advanced QoS                  |                  |         |     |        |                  |
| Downlink Bandwidth            | 100 Mbits        | sec /   |     |        |                  |
| Uplink Bandwidth              | 100 Mbits        | s/sec   |     |        |                  |
| ACK/DHCP/ICMP/DNS<br>Priority | Highest Priority | 🚽 Limit | 100 | % Port | 53,67,68,546,547 |
| Web Traffic Priority          | Third Priority   | - Limit | 100 | % Port | 80,443,3128,8080 |
| Mail Traffic Priority         | Second Priority  | Limit   | 100 | % Port | 25,110,465,995   |
| Ftp Traffic Priority          | Low Priority     | - Limit | 100 | % Port | 20,21            |
| User Defined-1 Priority       | Highest Priority | Limit   | 100 | % Port | 0 - 0            |
| User Defined-2 Priority       | Second Priority  | Limit   | 100 | % Port | 0 - 0            |
| User Defined-3 Priority       | Third Priority   | - Limit | 100 | % Port | 0 - 0            |
| User Defined-4 Priority       | Low Priority     | Limit   | 100 | % Port | 0 - 0            |
| Other Traffic Priority        | Low Priority     | Limit   | 100 | %      |                  |

## **Traffic Manager**

The traffic manager feature allows users to create traffic management rules that specify how to deal with listed client traffic and specify downlink/ uplink speed for new traffic manager rules. Click the **Save** button to let your changes take effect.

Traffic Manager: Use the drop-down menu to Enable the traffic manager feature.

- Unlisted Client Traffic: Select Deny or Forward to determine how to deal with unlisted client traffic.
- Downlink Bandwidth: The downlink bandwidth in Mbits per second. This value is entered in the Uplink/Downlink Setting window.
  - Uplink Bandwidth: Uplink Bandwidth: The uplink bandwidth in Mbits per second. This value is entered in the Uplink/Downlink Setting window.

| Traffic Manage           | r                                                  |
|--------------------------|----------------------------------------------------|
| Traffic Manager          | Disable 🔻                                          |
| Unlisted Clients Traffic | O Deny       Forward                               |
| Downlink Bandwidth       | 100 Mbits/sec                                      |
| Uplink Bandwidth         | 100 Mbits/sec                                      |
| Add Traffic Manag        | er Rule                                            |
| Name                     |                                                    |
| Client IP(optional)      |                                                    |
| Client MAC(optional)     |                                                    |
| Downlink Speed           | Mbits/sec                                          |
| Uplink Speed             | Mbits/sec                                          |
|                          | Add Clear                                          |
| Traffic Manager R        | ules                                               |
| Name Client              | IP Client MAC Downlink Speed Uplink Speed Edit Del |
|                          | Save                                               |
|                          |                                                    |

## Status

In the Status Section the user can monitor and view configuration settings of the access point. Here the user can also view statistics about client information, WDS information and more. The following pages will explain settings found in the Status section in more detail.

| D-Link<br>Home X Maintena                         | nce 🔻 📑 Configuration         | 🔹 👻 System 💋 Logout                                                           | DAP-2695 |
|---------------------------------------------------|-------------------------------|-------------------------------------------------------------------------------|----------|
| DAP-2695                                          |                               |                                                                               | e ricip  |
| Basic Settings                                    | Device Information            |                                                                               |          |
| Advanced Settings  Performance                    | Ethernet MAC Address:         | Firmware Version:1.10<br>78:54:2e:aa:ea:00                                    |          |
| Wireless Resource<br>Multi-SSID                   | Wireless MAC Address(2.4GHz): | Primary: 78:54:2e:aa:ea:00<br>SSID 1~7: 78:54:2e:aa:ea:01 ~ 78:54:2e:aa:ea:07 | ,        |
| Intrusion     Schedule     Internal RADIUS Server | Wireless MAC Address(5GHz):   | Primary: 78:54:2e:aa:ea:08<br>SSID 1~7: 78:54:2e:aa:ea:09 ~ 78:54:2e:aa:ea:0f | 2        |
| ARP Spoofing Prevention                           | Ethernet                      |                                                                               |          |
| Bandwidth Optimization     AP Array               | IP Address                    | 192.168.0.50                                                                  |          |
| E Captive Portal                                  | Subnet Mask                   | 255.255.255.0                                                                 |          |
| Authentication Settings<br>Login Page Upload      | Gateway                       | N/A                                                                           |          |
| MAC Bypass                                        | DNS                           |                                                                               |          |
| E DHCP Server                                     | Wireless (2.4GHz)             |                                                                               |          |
| E Filters                                         | Network Name (SSID)           | dlink                                                                         |          |
| Traffic Control      Status                       | Channel                       | 11                                                                            |          |
| Device Information                                | Data Rate                     | Auto                                                                          |          |
| Client Information     WDS Information            | Security                      | None                                                                          |          |
| Channel Analyze                                   | Wireless (5GHz)               |                                                                               |          |
| 🗉 📁 Statistics                                    | Network Name (SSID)           | dlink                                                                         |          |
| ⊞…🃁 Log                                           | Channel                       | 149                                                                           |          |
|                                                   | Data Rate                     | Auto                                                                          |          |
|                                                   | Security                      | None                                                                          |          |
|                                                   | AP Array                      |                                                                               |          |
|                                                   | AP Array                      | d-link                                                                        |          |
|                                                   | Role                          | Slave                                                                         |          |
|                                                   | Location                      |                                                                               |          |
|                                                   | Device Status                 |                                                                               |          |
|                                                   | CPU Utilization               | 0%                                                                            |          |
|                                                   | Memory Utilization            | 11%                                                                           |          |
|                                                   | Central WiFiManager           |                                                                               |          |
|                                                   | Connection Status             | Disconnect                                                                    |          |
|                                                   | Server IP                     |                                                                               |          |
|                                                   | Service Port                  |                                                                               |          |
|                                                   | Live Port                     |                                                                               |          |
|                                                   | Group ID                      |                                                                               |          |

## **Device Information**

This page displays the current information like firmware version, Ethernet and wireless parameters, as well as the information regarding CPU and memory utilization.

| <b>Device Information:</b> | This read-only window displays the      |
|----------------------------|-----------------------------------------|
|                            | configuration settings of the DAP-2695, |
|                            | including the firmware version and the  |
|                            | device's MAC address.                   |

| D-Link <sup>®</sup> |                                                        | DAP-2                                                                                                    | 695  |
|---------------------|--------------------------------------------------------|----------------------------------------------------------------------------------------------------|------|
| 🔶 Home 🕺 Maintenand | ce 🔻 🚽 Configuration                                   | 👻 💝 System 🛛 🖉 Logout 🖤                                                                                                    | Help |
| DAP-2695            | Device Information                                     |                                                                                                    |      |
|                     | Ethernet MAC Address:<br>Wireless MAC Address(2.4GHz): | Firmware Version: 1.10         78:54:2e:aa:ea:00         Primary: 78:54:2e:aa:ea:00         SSID 1~7: 78:54:2e:aa:ea:01 ~ 78:54:2e:aa:ea:07         Primary: 78:54:2e:aa:ea:08         SSID 1~7: 78:54:2e:aa:ea:09 ~ 78:54:2e:aa:ea:0f         192.168.0.50         255.255.255.0         N/A         dlink         11         Auto         None         dlink         149         Auto |      |
|                     | Security                                               | None                                                                                                    |      |
|                     | AP Array                                               |                                                                                                    |      |
|                     | AP Array<br>Role                                       | d-link<br>Slave                                                                                                    |      |
|                     | Device Status                                          |                                                                                                    |      |
|                     | CPU Utilization                                        | 0%                                                                                                    |      |
|                     | Memory Utilization                                     | 11%                                                                                                    |      |
|                     | Central WiFiManager                                    |                                                                                                    |      |
|                     | Connection Status                                      | Disconnect                                                                                                    |      |
|                     | Server IP                                              |                                                                                                    |      |
|                     | Service Port                                           |                                                                                                    |      |
|                     | Live Port                                              |                                                                                                    |      |
|                     | Group ID                                               |                                                                                                    |      |
|                     |                                                        |                                                                                                    |      |

## **Client Information**

This page displays the associated clients SSID, MAC, band, authentication method, signal strength, and power saving mode for the DAP-2695 network.

**Client Information:** This window displays the wireless client information for clients currently connected to the DAP-2695.

- **SSID:** Displays the SSID of the client.
- MAC: Displays the MAC address of the client.
- **Band:** Displays the wireless band that the client is connected to.
- Authentication: Displays the type of authentication being used.
  - **RSSI:** Displays the client's signal strength.
- **Power Saving Mode:** Displays the status of the power saving feature.

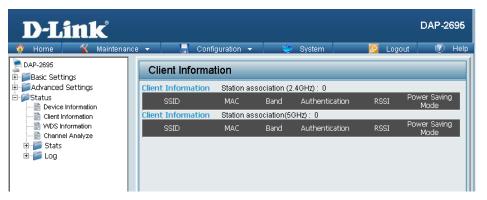

## **WDS Information Page**

This page displays the access points SSID, MAC, band, authentication method, signal strength, and status for the DAP-2695's Wireless Distribution System network.

- **WDS Information:** This window displays the Wireless Distribution System information for clients currently connected to the DAP-2695.
  - Name: Displays the SSID of the client.
  - MAC: Displays the MAC address of the client.
  - Authentication: Displays the type of authentication being used.
    - **Signal:** Displays the client's signal strength.
    - Status: Displays the status of the power saving feature.

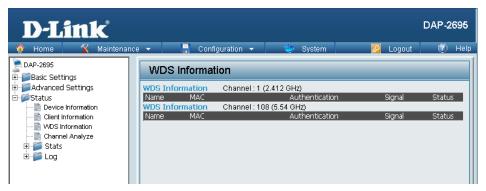

### **Channel Analyze**

Wireless Band: Select either 2.4Ghz or 5GHz.

- **Detect:** Click the Detect button to scan.
- AP List: This will list the transmitting channels and quality.

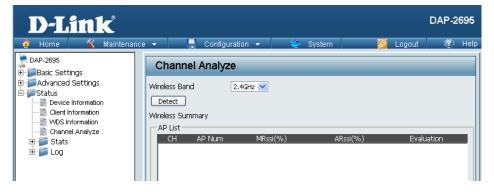

## **Stats Page Ethernet Traffic Statistics**

Displays wired interface network traffic information.

Ethernet Traffic Statistics: This page displays transmitted and received count statistics for packets and bytes.

| D-Link                                          |         |                      |            |         | DAP-2695      |
|-------------------------------------------------|---------|----------------------|------------|---------|---------------|
| 🔗 Home 🦷 🔏 Mainten:                             | ance 🔻  | 🚽 Configuration 🚽    | 🖌 👙 System | 💋 Logo  | ut 🕐 Help     |
| DAP-2695<br>Basic Settings<br>Advanced Settings | Eth     | ernet Traffic Statis | tics       |         |               |
|                                                 |         |                      | LAN1       | LAN2    | Clear Refresh |
| Device Information     Glient Information       | Transn  | nitted Count         |            |         |               |
|                                                 | Transm  | nitted Packet Count  | 0          | 5280    |               |
|                                                 | Transm  | nitted Bytes Count   | 0          | 4578032 |               |
| Ethernet                                        | Droppe  | d Packet Count       | 0          | 0       |               |
| WLAN                                            | Receiv  | ed Count             |            |         |               |
| ⊞*j⊃ Log                                        | Receive | ed Packet Count      | 0          | 6508    |               |
|                                                 | Receiv  | ed Bytes Count       | 0          | 740886  |               |
|                                                 | Droppe  | d Packet Count       | 0          | 0       |               |
|                                                 |         |                      |            |         |               |

### **WLAN Traffic Statistics**

Displays throughput, transmitted frame, received frame, and WEP frame error information for the AP network.

WLAN Traffic Statistics: This page displays wireless network statistics for data throughput, transmitted and received frames, and frame errors.

| D-Link DAP-2695                                                             |                                               |          |                       |
|-----------------------------------------------------------------------------|-----------------------------------------------|----------|-----------------------|
| 🔶 Home 🥻 Maintenanc                                                         | e 👻 📙 Configuration 👻                         | 💝 System | 💋 Logout 🛛 🕅 Help     |
| DAP-2695                                                                    | WLAN Traffic Statistics                       |          |                       |
| Generatings     Generatings     Generatings     Generatings     Generatings |                                               | 2.4GHz   | Clear Refresh<br>5GHz |
| Device Information     Glient Information                                   | Transmitted Count<br>Transmitted Packet Count | 2270     | 4552                  |
|                                                                             |                                               | 3270     | 4552                  |
|                                                                             | Transmitted Bytes Count                       | 445102   | 1270008               |
| Ethernet                                                                    | Dropped Packet Count                          | 3605     | 0                     |
| ₩LAN<br>                                                                    | Transmitted Retry Count                       | 0        | 0                     |
| tog                                                                         | Received Count<br>Received Packet Count       | 592      | 0                     |
|                                                                             |                                               |          | -                     |
|                                                                             | Received Bytes Count                          | 169762   | 0                     |
|                                                                             | Dropped Packet Count                          | 0        | 0                     |
|                                                                             | Received CRC Count                            | 0        | 0                     |
|                                                                             | Received Decryption Error Count               | 0        | 0                     |
|                                                                             | Received MIC Error Count                      | 0        | 0                     |
|                                                                             | Received PHY Error Count                      | 0        | 0                     |
|                                                                             |                                               |          |                       |
|                                                                             |                                               |          |                       |
|                                                                             |                                               |          |                       |
|                                                                             |                                               |          |                       |
|                                                                             |                                               |          |                       |
|                                                                             |                                               |          |                       |

## Log **View Log**

The AP's embedded memory holds logs here. The log information includes but is not limited to the following items: cold start AP, upgrading firmware, client associate and disassociate with AP, and web login. The web page holds up to 500 logs.

**View Log:** The AP's embedded memory displays system and network messages including a time stamp and message type. The log information includes but is not limited to the following items: cold start AP, upgrading firmware, client associate and disassociate with AP, and web login. The web page holds up to 500 logs.

| D-Link <sup>®</sup>                                                        |                                      |            | DAP-2695                                                       |
|----------------------------------------------------------------------------|--------------------------------------|------------|----------------------------------------------------------------|
| 🔶 Home 🏾 🕺 Maintenanci                                                     | e 🔻 📙 Configur                       | ation 👻    | 👙 System 🛛 👰 Logout 🛛 🕅 Help                                   |
| DAP-2695 Basic Settings Advanced Settings Catual Status Device Information | View Log                             |            |                                                                |
|                                                                            | First Page Last Page<br>Page 1 of 11 | Previous   | Next Clear                                                     |
| Client Information                                                         | Time                                 | Priority   | Message                                                        |
|                                                                            | Uptime 0 day 20:53:02                | [Wireless] | 2.4G:Deauth:Aging STA 10:0E:2B:AE:B6:90                        |
| E Stats                                                                    | Uptime 0 day 20:43:29                | [Wireless] | 2.4G:Association Success:STA 10:0E:2B:AE:B6:90                 |
| Ethernet                                                                   | Uptime 0 day 20:43:07                | [Wireless] | 2.4G:Association Success:STA 10:0E:2B:AE:B6:90                 |
| E-12 WLAN                                                                  | Uptime 0 day 20:42:55                | [Wireless] | 2.4G:Association Success:STA 10:0E:2B:AE:B6:90                 |
| View Log                                                                   | Uptime 0 day 20:41:03                | [Wireless] | 2.4G:Received disassociate:STA 10:0E:2B:AE:B6:90<br>(reason 1) |
|                                                                            | Uptime 0 day 20:32:54                | [Wireless] | 2.4G:Association Success:STA 10:0E:2B:AE:B6:90                 |
|                                                                            | Uptime 0 day 20:32:50                | [Wireless] | 2.4G:Received disassociate:STA 10:0E:28:AE:86:90<br>(reason 1) |
|                                                                            | Uptime 0 day 20:32:19                | [Wireless] | 2.4G:Association Success:STA 10:0E:2B:AE:B6:90                 |
|                                                                            | Uptime 0 day 20:32:14                | [Wireless] | 2.4G:Received disassociate:STA 10:0E:2B:AE:B6:90<br>(reason 1) |
|                                                                            | Uptime 0 day 20:31:43                | [Wireless] | 2.4G:Association Success:STA 10:0E:2B:AE:B6:90                 |
|                                                                            | Uptime 0 day 20:31:38                | [Wireless] | 2.4G:Received disassociate:STA 10:0E:2B:AE:B6:90<br>(reason 1) |
|                                                                            | Uptime 0 day 20:31:07                | [Wireless] | 2.4G:Association Success:STA 10:0E:2B:AE:B6:90                 |
|                                                                            | Uptime 0 day 20:31:01                | [Wireless] | 2.4G:Received disassociate:STA 10:0E:2B:AE:B6:90<br>(reason 1) |
|                                                                            | Uptime 0 day 20:30:30                | [Wireless] | 2.4G:Association Success:STA 10:0E:2B:AE:B6:90                 |
|                                                                            | Uptime 0 day 20:06:47                | [Wireless] | 2.4G:Deauth:Aging STA F0:7D:68:07:2C:80                        |
|                                                                            | Uptime 0 day 19:56:45                | [Wireless] | 2.4G:Association Success:STA F0:7D:68:07:2C:B0                 |
|                                                                            | Uptime 0 day 19:56:45                | [Wireless] | 2.4G:Received Deauth:STA 00:24:01:AB:C0:10 (reaso<br>n 6)      |
|                                                                            | Uptime 0 day 19:56:44                | [Wireless] | 2.4G:Received Deauth:STA 00:24:01:AB:C0:10 (reaso<br>n 6)      |

## Log Settings

Enter the log server's IP address to send the log to that server. Check or uncheck System Activity, Wireless Activity, or Notice to specify what kind of log type you want it to log.

| Log Server/IP Address:                                    | Enter the IP address of the server you would like to send the DAP-2695 log to.                                                                                                    | D-Link<br>Home X Maintenance                                                                                                    | e 🔻 📄 Configuration 🕬                                                                                                    | 🔹 💓 System                                                                                                    | C 😥 Logout | AP-2695 |
|-----------------------------------------------------------|----------------------------------------------------------------------------------------------------|----------------------------------------------------------------------------------------------------|----------------------------------------------------------------------------------------------------|----------------------------------------------------------------------------------------------------|------------|---------|
| Log Type:<br>E-mail Notification:<br>E-mail Log Schedule: | Check the box for the type of activity<br>you want to log. There are three types:<br>System Activity, Wireless Activity, and<br>Notice.<br>Support Simple Mail Transfer Protocol for<br>log schedule and periodical change key.<br>It can not support Gmail SMTP port 465.<br>Please set to Gmail SMTP port 25 or 587.<br>Use the drop-down menu to set the<br>e-mail log schedule. | DAP-2695<br>Advanced Settings<br>Status<br>Cient Information<br>Cient Information<br>Channel Analyze<br>Stats<br>Ethernet<br>MUAN<br>Cog<br>View Log<br>Log Settings | Log Settings<br>Log Settings<br>Log Server / IP Address<br>Log Type<br>Email Notification<br>Email Notification<br>Outgoing mail server (SMTP)<br>Authentication<br>SSL/TLS<br>From Email Address<br>To Email Address<br>Email Server Address<br>SMTP Port<br>User Name<br>Password<br>Confirm Password<br>Email Log Schedule | <ul> <li>✓ System Activity</li> <li>✓ Wireless Activity</li> <li>✓ Notice</li> <li>✓ Enable</li> <li>✓ Enable</li> <li></li></ul> |            |         |

Schedule

0 💽 hours or when Log is full

Save

# **Maintenance Section**

In the Status Section the user can monitor and view configuration settings of the access point. Here the user can also view statistics about client information, WDS information and more. The following pages will explain settings found in the maintenance section in more detail.

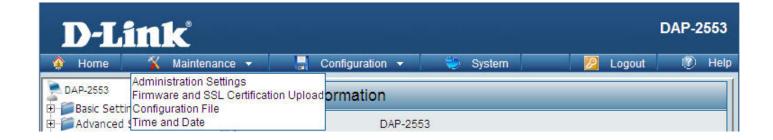

## Administration Limit Administrator

Check one or more of the five main categories to display the various hidden administrator parameters and settings displayed on the next five pages. Each of the five main categories display various hidden administrator parameters and settings.

Limit Administrator VLAN Check the box provided and the

- **ID:** enter the specific VLAN ID that the administrator will be allowed to log in from.
- Limit Administrator IP: Check to enable the Limit Administrator IP address.
  - IP Range: Enter the IP address range that the administrator will be allowed to log in from and then click the Add button.

| D-Link <sup>®</sup>                             |                                                                                                    | DAP-2695 |
|-------------------------------------------------|----------------------------------------------------------------------------------------------------|----------|
| 🛕 Home 🥻 Maintenar                              | ce 🕶 🔚 Configuration 👻 💝 System 🛛 🙋 Logout                                                                                                    | 🕐 Help   |
| DAP-2695                                        | Administration Settings                                                                                                    |          |
| Basic Settings     Advanced Settings     Status | Limit Administrator     Imit Administrator       Limit Administrator     Imit Administrator       Limit Administrator     Imit Administrator       Imit Administrator     Imit Administrator       IP Range     From:     To:       IP Range     From:     To:       Item     From     To       Delete     Imit Administrator | Add )    |
|                                                 | System Name Settings                                                                                                    |          |
|                                                 | Login Settings 🔳                                                                                                    |          |
|                                                 | Console Settings 🔳                                                                                                    |          |
|                                                 | SNMP Settings                                                                                                    |          |
|                                                 | Ping Control Setting 🔳                                                                                                    |          |
|                                                 | Central WiFiManager Setting 🔳                                                                                                    |          |
|                                                 | E                                                                                                    | Save     |

### **System Name Settings**

Each of the five main categories display various hidden administrator parameters and settings.

System Name: The name of the device. The default name is D-Link DAP-2695.

Location: The physical location of the device, e.g. 72nd Floor, D-Link HQ.

| System Name Sett | ngs 🗹           |  |
|------------------|-----------------|--|
| System Name      | D-Link DAP-2553 |  |
| Location         |                 |  |

## **Login Settings**

Each of the five main categories display various hidden administrator parameters and settings.

User Name: Enter a user name. The default is admin.

Old Password: When changing your password, enter the old password here.

| Login Settings 🛛 |       |
|------------------|-------|
| Login Name       | admin |
| Old Password     |       |
| New Password     |       |
| Confirm Password |       |

**New Password:** When changing your password, enter the new password here. The password is case-sensitive. "A" is a different character than "a." The length should be between 0 and 12 characters.

**Confirm Password:** Enter the new password a second time for confirmation purposes.

### **Console Settings**

Each of the five main categories display various hidden administrator parameters and settings.

- Status: Status is enabled by default. Uncheck the box to disable the console.
- **Console Protocol:** Select the type of protocol you would like to use, Telnet or SSH.

| Console Settings 🗹 |                |  |
|--------------------|----------------|--|
| Status             | Enable         |  |
| Console Protocol   | ⊙ Telnet ◯ SSH |  |
| Timeout            | 3 Mins         |  |

**Time-out:** Set to 1 Min, 3 Mins, 5 Mins, 10 Mins, 15 Mins or Never.

### **SNMP Settings**

Each of the five main categories display various hidden administrator parameters and settings.

| Status:                               | Check the box to enable the SNMP                                                                                                    | SNMP Settings M          |         |
|---------------------------------------|----------------------------------------------------------------------------------------------------|--------------------------|---------|
|                                       | functions. This is enabled by default.                                                                                                    | Status                   | Enable  |
| Public Community String:              | Enter the public SNMP community string.                                                                                                    | Public Community String  | public  |
| · · · · · · · · · · · · · · · · · · · | p =p =p | Private Community String | private |
| Private Community String:             | Enter the private SNMP community                                                                                                    | Trap Status              | Enable  |
|                                       | string.                                                                                                    | Trap Server IP           |         |

### **Central WiFiManager Settings**

The Central WiFiManager section is used to create a set of APs on the Internet to be organized into a single group in order to increase ease of management. Central WiFiManager and AP Array are mutually exclusive functions.

|               | Select to enable or disable the Central | Central WiFiManager Setting 🛛 | ing 🔽     |
|---------------|-----------------------------------------|-------------------------------|-----------|
| WiFiManager : | WIFIManager.                            | Enable Central WiFiManager    | Disable 🔻 |

### Firmware and SSL Upload

This page allows the user to perform a firmware upgrade. A Firmware upgrade is a function that upgrade the running software used by the access point. This is a useful feature that prevents future bugs and allows for new features to be added to this product. Please go to your local D-Link website to see if there is a newer version firmware available.

Firmware and SSL You can upload files to the access point. **Certification Upload:** 

Upload Firmware from The current firmware version is displayed **Local Hard Drive:** above the file location field. After the latest firmware is downloaded, click on the "Choose File" button to locate the new firmware. Once the file is selected. click on the "Open" and "Upload" button to begin updating the firmware. Please don't turn the power off while upgrading.

# Upload SSL Certification After you have downloaded a SSL

from Local Hard Drive: certification to your local drive, click "Choose File." Select the certification and click "Open" and "Upload" to complete the upgrade.

| D-Link                                                                    |                                                                  | DAP-2695    |
|---------------------------------------------------------------------------|------------------------------------------------------------------|-------------|
| 🏠 Home 🏾 🌠 Maintena                                                       | nce 🕶 📙 Configuration 👻 💭 System 🛛 💋 Lo                          | gout 🕐 Help |
| DAP-2695<br>Dasic Settings<br>Data<br>Advanced Settings<br>Data<br>Status | Firmware and SSL Certification Upload                            |             |
|                                                                           | Update Firmware From Local Hard Drive                            |             |
|                                                                           | Firmware Version 1.00                                            |             |
|                                                                           | Upload Firmware From File : Choose File No file chosen Upload    |             |
|                                                                           | Update SSL Certification From Local Hard Drive                   |             |
|                                                                           | Upload Certificate From File : Choose File No file chosen Upload |             |
|                                                                           | Upload Key From File : Choose File No file chosen Upload         |             |
|                                                                           |                                                                  |             |

## **Configuration File Upload**

This page allows the user to backup and recover the current configuration of the access point in case of a unit failure.

|                            | You can upload and download configuration files of the access point.                                                                                                    | D-Lini                                                    |
|----------------------------|----------------------------------------------------------------------------------------------------|-----------------------------------------------------------|
| Upload Configuration File: | Browse to the saved configuration<br>file you have in local drive and click<br>"Open" and "Upload" to update the<br>configuration.                                                                                                    | DAP-2895<br>Basic Settings<br>Advanced Settings<br>Status |
| Download Configuration     |                                                                                                    |                                                           |
| File:                      | Click "Download" to save the current<br>configuration file to your local disk. Note<br>that if you save one configuration file<br>with the administrator's password now,<br>after resetting your DAP-2695 and then<br>updating to this saved configuration file,<br>the password will be gone. |                                                           |

| D-Link                                                    |                          |                                  |                                               |              |       |        |        |   |        | DAP-2 | 090  |
|-----------------------------------------------------------|--------------------------|----------------------------------|-----------------------------------------------|--------------|-------|--------|--------|---|--------|-------|------|
| 🕨 Home 🦷 🔏 Maintenance                                    | -                        |                                  | Configuration                                 | •            | ັ 👙 ຊ | System |        | P | Logout | 0     | Help |
| DAP-2695<br>Basic Settings<br>Advanced Settings<br>Status | Upload<br>Upload<br>Down | d Config<br>I File :<br>Ioad Cor | uration File U<br>uration File<br>Choose File | ) No file ch |       | ownloa | Upload | ) |        |       |      |

## Time and Date Settings

Enter the NTP server IP, choose the time zone, and enable or disable daylight saving time.

| Current Time:                      | Displays the current time and date settings.                                                                                                    |   |
|------------------------------------|----------------------------------------------------------------------------------------------------|---|
| Enable NTP Server:                 | Check to enable the AP to get system time from an NTP server from the Internet.                                                                                                    |   |
| NTP Server:                        | Enter the NTP server IP address.                                                                                                    | ÷ |
| Time Zone:                         | Use the drop-down menu to select your correct Time Zone.                                                                                                    |   |
| Enable Daylight<br>Saving:         | Check the box to enable Daylight Saving<br>Time.                                                                                                    |   |
|                                    | Use the drop-down menu to select the correct Daylight Saving offset.                                                                                                    |   |
| Set the Date and<br>Time Manually: | A user can either manually set the time<br>for the AP here, or click the Copy Your<br>Computer's Time Settings button to copy<br>the time from the computer in use (Make<br>sure that the computer's time is set correctly). |   |

| D-Link <sup>®</sup>        |                        |                                     |                     |               | DAP-2                         | 695       |  |  |  |  |
|----------------------------|------------------------|-------------------------------------|---------------------|---------------|-------------------------------|-----------|--|--|--|--|
| 🔶 Home 🤺 Maintena          | ance 👻 📙 Configu       | ration 👻 👙                          | System              | 💋 Logout      | ۲                             | Help      |  |  |  |  |
| DAP-2695<br>Basic Settings | Time and Date          | Time and Date Settings              |                     |               |                               |           |  |  |  |  |
|                            | Time Configuration     | Time Configuration                  |                     |               |                               |           |  |  |  |  |
|                            | Current Time           | 01/01/1970 21:0                     | 7:35                |               |                               |           |  |  |  |  |
|                            | Automatic Time Co      | nfiguration                         |                     |               |                               |           |  |  |  |  |
|                            | Enable NTP Server      |                                     |                     |               |                               |           |  |  |  |  |
|                            | NTP Server             |                                     |                     |               |                               |           |  |  |  |  |
|                            | Time Zone              | (GMT+08:00) Ula                     | aan Bataar          |               | ~                             |           |  |  |  |  |
|                            | Enable Daylight Saving |                                     |                     |               |                               |           |  |  |  |  |
|                            | Daylight Saving Dates  | Mor<br>DST Start Jar<br>DST End Jar | n 💌 🛛 İst 💌         | Sun 💌 12      | rent Time<br>2 am 💌<br>2 am 💌 |           |  |  |  |  |
|                            | Set the Date and T     | ime Manually                        |                     |               |                               |           |  |  |  |  |
|                            | Date And Time          | Year 2013<br>Hour 11 💌              | Minute 1            | Day<br>Second | 9 💙<br>45 💙                   |           |  |  |  |  |
|                            |                        | Copy Your Comp                      | uter's Time Setting | 15            |                               |           |  |  |  |  |
|                            |                        |                                     |                     | 0             | Save                          | $\supset$ |  |  |  |  |

# **Configuration and System**

These options are the remaining option to choose from in the top menu. Configuration allows the user to save and activate or discard the configurations done. System allows the user to restart the unit, perform a factory reset or clear the language pack settings. Logout allows the user to safely log out from the access point's web configuration. Help allows the user to read more about the given options to configure without the need to consult the manual. The following pages will explain settings found in the configuration and system section in more detail.

| J       | D-L  | ini | K           |   |                   |   |        |                 |                                   | DAP-2                        | 695  |
|---------|------|-----|-------------|---|-------------------|---|--------|-----------------|-----------------------------------|------------------------------|------|
| <u></u> | Home |     | Maintenance | - | 🚽 Configuration 👻 | ۵ | System |                 | Logout                            |                              | Help |
|         |      |     |             |   | <b>↓</b>          |   |        |                 | +                                 |                              |      |
|         |      |     |             |   | 📄 Configuration 👻 |   | y      | /stem           | 2                                 | Logout                       |      |
|         |      |     |             |   | Save and Activate |   |        | The current bro | Carlos and a second second second | and the second second second |      |

**System Settings** On this page the user can restart the unit, perform a factory reset of the access point or clear the added language pack.

| Restart the Device:  | Click Restart to restart the DAP-2695.                                  |
|----------------------|-------------------------------------------------------------------------|
|                      | Click Restore to restore the DAP-2695 back to factory default settings. |
| Clear Language Pack: | Click to clear the current Language pack running.                       |

| <b>D</b> -Link                  | •           |                                |          |          | DAP-2695 |
|---------------------------------|-------------|--------------------------------|----------|----------|----------|
| 🏠 Home 🏾 🔏 Ma                   | intenance 🔻 | 🚽 Configuration 👻              | 🛬 System | 💋 Logout | 🕐 Help   |
| DAP-2695<br>Basic Settings      | Sy          | stem Settings                  |          |          |          |
| 🃁 Advanced Settings<br>🍯 Status | Resta       | rt the Device                  | Restart  |          |          |
|                                 | Resto       | re to Factory Default Settings | Restore  |          |          |
|                                 |             |                                |          |          |          |
|                                 |             |                                |          |          |          |

# Help

The help page is useful to view a brief description of a function available on the access point in case the manual is not present.

Help: Scroll down the Help page for topics and explanations.

#### Basic Settings

#### Wireless Settings

Allow you to change the wireless settings to fit an existing wireless network orto customize your wireless network.

#### Wireless Band

Operating frequency band. Choose 2.4GHz for visibility to legacy devices and for longer range. Choose 5GHz for least interference; interference can hurt performance. This AP will operate one band at a time.

#### Application

This option allows the user to choose for indoor or outdoor mode at the 5G Band.

#### Mode

Select a function mode to configure your wireless network. Function modes include AP, WDS (Wireless Distribution System) with AP, WDS and Wireless Client. Function modes are designed to support various wireless network topology and applications.

#### Network Name (SSID)

Also known as the Service Set Identifier, this is the name designated for a specific wireless local area network (WLAN). The factory default setting is "dink". The SSID can be easily changed to connect to an existing wireless network or to establish a new wireless network.

#### SSID Visibility

Indicate whether or not the SSID of your wireless network will be broadcasted. The default value of SSID Visibility is set to "Enable," which allow wireless clients to detect the wireless network. By changing this setting to "Disable," wireless clients can no longer detect the wireless network and can only connect if they have the correct SSID entered.

#### Auto Channel Selection

If you check Auto Channel Scan, everytime when AP is booting up, the AP will automatically find the best channel to use. This is enabled by default.

#### Channel

Indicate the channel setting for the DAP-2553. By default, the AP is set to Auto Channel Scan. The Channel can be changed to fit the channel setting for an existing wireless network or to customize the wireless network.

#### **Channel Width**

Allows you to select the channel width you would like to operate in. Select 20MHz if you are not using any 802.11n wireless clients. Auto 20/40MHz allows your to use both 802.11n and non-802.11n wireless devices in your network

#### Authentication

# Knowledge Base Wireless Basics

D-Link wireless products are based on industry standards to provide high-speed wireless connectivity that is easy to use within your home, business or public access wireless networks. D-Link wireless products provides you with access to the data you want, whenever and wherever you want it. Enjoy the freedom that wireless networking can bring to you.

WLAN use is not only increasing in both home and office environments, but in public areas as well, such as airports, coffee shops and universities. Innovative ways to utilize WLAN technology are allowing people to work and communicate more efficiently. Increased mobility and the absence of cabling and other types of fixed infrastructure have proven to be beneficial to many users.

Wireless adapter cards used on laptop and desktop systems support the same protocols as Ethernet adapter cards, allowing wireless users to use the same applications as those used on a wired network.

People use WLAN technology for many different purposes:

- **Mobility** productivity increases when people can have access to data in any location within the operating range of their WLAN. Management decisions based on real-time information can significantly improve the efficiency of a worker.
- Low implementation costs WLANs are easy to set up, manage, change and relocate. Networks that frequently change can benefit from WLAN's ease of implementation. WLANs can operate in locations where installation of wiring may be impractical.
- Installation and network expansion by avoiding the complications of troublesome cables, a WLAN system can be fast and easy during installation, especially since it can eliminate the need to pull cable through walls and ceilings. Wireless technology provides more versatility by extending the network beyond the home or office.
- Inexpensive solution wireless network devices are as competitively priced as conventional Ethernet network devices. The DAP-2695 saves money by providing users with multi-functionality configurable in four different modes.
- Scalability Configurations can be easily changed and range from Peer-to-Peer networks, suitable for a small number of users to larger Infrastructure networks to accommodate hundreds or thousands of users, depending on the number of wireless devices deployed.

# **Wireless Installation Considerations**

The D-Link Access Point lets you access your network using a wireless connection from virtually anywhere within the operating range of your wireless network. Keep in mind, however, that the number, thickness and location of walls, ceilings, or other objects that the wireless signals must pass through, may limit the range. Typical ranges vary depending on the types of materials and background RF (radio frequency) noise in your home or business. The key to maximizing wireless range is to follow these basic guidelines:

- 1. Keep the number of walls and ceilings between the access point and other network devices to a minimum. Each wall or ceiling can reduce your adapter's range from 3-90 feet (1-30 meters.) Position your devices so that the number of walls or ceilings is minimized.
- 2. Be aware of the direct line between network devices. A wall that is 1.5 feet thick (.5 meters), at a
- 3. 45-degree angle appears to be almost 3 feet (1 meter) thick. At a 2-degree angle it looks over 42 feet (14 meters) thick! Position devices so that the signal will travel straight through a wall or ceiling (instead of at an angle) for better reception.
- 4. Building Materials make a difference. A solid metal door or aluminum studs may have a negative effect on the range. Try to position access points, wireless routers, and computers so that the signal passes through drywall or open doorways. Materials and objects such as glass, steel, metal, walls with insulation, water (fish tanks), mirrors, file cabinets, brick, and concrete will degrade your wireless signal.
- 5. Keep your product away (at least 3-6 feet or 1-2 meters) from electrical devices or appliances that generate RF noise.
- 6. If you are using 2.4GHz cordless phones or X-10 (wireless products such as ceiling fans, lights, and home security systems), your wireless connection may degrade dramatically or drop completely. Make sure your 2.4GHz phone base is as far away from your wireless devices as possible. The base transmits a signal even if the phone in not in use.

# Troubleshooting

This chapter provides solutions to problems that can occur during the installation and operation of the DAP-2695. Read the following descriptions if you are having problems. (The examples below are illustrated in Windows<sup>®</sup> XP. If you have a different operating system, the screenshots on your computer will look similar to the following examples.)

## Why can't I access the web-based configuration utility?

When entering the IP address of the D-Link access point (192.168.0.50 for example), you are not connecting to a website on the Internet or have to be connected to the Internet. The device has the utility built-in to a ROM chip in the device itself. Your computer must be on the same IP subnet to connect to the web-based utility.

- Make sure you have an updated Java-enabled web browser. We recommend the following:
  - Internet Explorer 7.0 or higher, Chrome, Firefox, or Safari 4 or higher
- Verify physical connectivity by checking for solid link lights on the device. If you do not get a solid link light, try using a different cable or connect to a different port on the device if possible. If the computer is turned off, the link light may not be on.
- Disable any internet security software running on the computer. Software firewalls such as Zone Alarm, Black Ice, Sygate, Norton Personal Firewall, and Windows<sup>®</sup> firewall may block access to the configuration pages. Check the help files included with your firewall software for more information on disabling or configuring it.
- Configure your Internet settings:

Go to Start > Settings > Control Panel. Double-click the Internet Options Icon. From the Security tab, click the button to restore the settings to their defaults.

Click the Connection tab and set the dial-up option to Never Dial a Connection. Click the LAN Settings button. Make sure nothing is checked. Click OK. Go to the Advanced tab and click the button to restore these settings to their defaults. Click OK three times.

- Close your web browser (if open) and open it.
- Access the web management. Open your web browser and enter the IP address of your D-Link access point in the address bar. This should open the login page for your the web management.
- If you still cannot access the configuration, unplug the power to the access point for 10 seconds and plug back in. Wait about 30 seconds and try accessing the configuration. If you have multiple computers, try connecting using a different computer.

## What can I do if I forgot my password?

If you forgot your password, you must reset your access point. Unfortunately, this process will change all your settings back to the factory defaults.

To reset the access point, locate the reset button (hole) on the rear panel of the unit. With the access point powered on, use a paperclip to hold the button down for 10 seconds. Release the button and the access point will go through its reboot process. Wait about 30 seconds to access the access point. The default IP address is 192.168.0.50. When logging in, the username is admin and leave the password box empty.

### How to check your IP address?

After you install your network adapter, by default, the TCP/IP settings should be set to obtain an IP address from a DHCP server (i.e. wireless router) automatically. To verify your IP address, please follow the steps below.

Click on Start > Run. In the run box type cmd and click OK.

At the prompt, type ipconfig and press Enter.

This will display the IP address, subnet mask, and the default gateway of your adapter.

If the address is 0.0.0.0, check your adapter installation, security settings, and the settings on your router. Some firewall software programs may block a DHCP request on newly installed adapters.

If you are connecting to a wireless network at a hotspot (e.g. hotel, coffee shop, airport), please contact an employee or administrator to verify their wireless network settings.

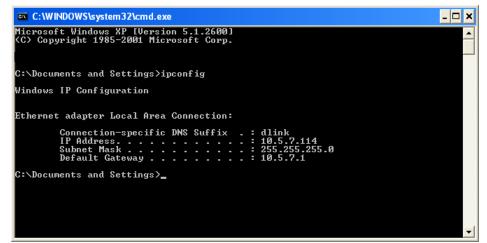

### How to statically assign an IP address?

If you are not using a DHCP capable gateway/router, or you need to assign a static IP address, please follow the steps below:

#### Step 1:

Windows<sup>®</sup> 2000: Click on Start > Settings > Control Panel > Network Connections

Windows XP: Click on Start > Control Panel > Network Connections Windows Vista®: Click on Start > Control Panel > Network and Internet > Network and Sharing Center > Manage network connections

### Step 2:

Right-click on the Local Area Connection which represents your network adapter and select Properties.

#### Step 3:

Highlight Internet Protocol (TCP/IP) and click Properties.

#### Step 4:

Click Use the following IP address and enter an IP address that is on the same subnet as your network or the LAN IP address on your router. Example: If the router's LAN IP address is 192.168.0.1, make your IP address 192.168.0.X where X is a number between 2 and 99. Make sure that the number you choose is not in use on the network. Set Default Gateway the same as the LAN IP address of your router (192.168.0.1). Set Primary DNS the same as the LAN IP address of your router (192.168.0.1). The Secondary DNS is not needed or you may enter a DNS server from your ISP.

#### Step 5:

Click OK twice to save your settings.

|                              | automatically if your network supports<br>ed to ask your network administrator fo |  |  |  |  |
|------------------------------|-----------------------------------------------------------------------------------|--|--|--|--|
| 🔘 Obtain an IP address autom | atically                                                                          |  |  |  |  |
| Ose the following IP addres  | 5.                                                                                |  |  |  |  |
| IP address:                  | 192.168.0.52                                                                      |  |  |  |  |
| Subnet mask:                 | 255 . 255 . 255 . 0                                                               |  |  |  |  |
| Default gateway:             | 192.168.0.1                                                                       |  |  |  |  |
| Obtain DNS server address    | automatically                                                                     |  |  |  |  |
| 💿 Use the following DNS serv | er addresses:                                                                     |  |  |  |  |
| Preferred DNS server:        | 192.168.0.1                                                                       |  |  |  |  |
| Alternate DNS server:        |                                                                                   |  |  |  |  |
|                              | Advanced.                                                                         |  |  |  |  |

# **Technical Specifications**

#### Standards

- IEEE 802.11ac
- IEEE 802.11n
- IEEE 802.11g
- IEEE 802.11a
- IEEE 802.3
- IEEE 802.3u
- IEEE 802.3ab
- IEEE 802.3at
- IEEE 802.3x

### **Network Management**

- Web Browser interface (HTTP, Secure HTTP (HTTPS))
- AP Manager II
- SNMP Support (D-View Module, Private MIB)
- Command Line Interface (Telnet, Secure SSH Telnet)

### Security

- WPA<sup>™</sup> Personal/Enterprise
- WPA2<sup>™</sup> Personal/Enterprise
- WEP<sup>™</sup> 64-/128-bit

### Wireless Frequency Range

• 2.4 to 2.4835 GHz and 5.15 to 5.85 GHz\*\*

### **Operating Voltage**

• 48V/0.5A or 802.3af PoE

### Antenna Type

- 3x Detachable 4 dBi Omni antennas @2.4GHz
- 3x Detachable 6 dBi Omni antennas @5GHz

### LEDs

- Power
- LAN1 (PoE)
- LAN2
- 2.4 GHz
- 5 GHz

### Temperature

- Operating: 0°C to 40°C
- Storing: -20°C to 65°C

### Humidity

- Operating: 10%~90% (non-condensing)
- Storing: 5%~95% (non-condensing)

### Certifications

- FCC Class B
- CE
- UL
- IC
- C-Tick
- CSA
- Wi-Fi

### Dimensions

- L = 198.8 mm
- W = 190 mm
- H = 36.5 mm

# **Antenna Pattern**

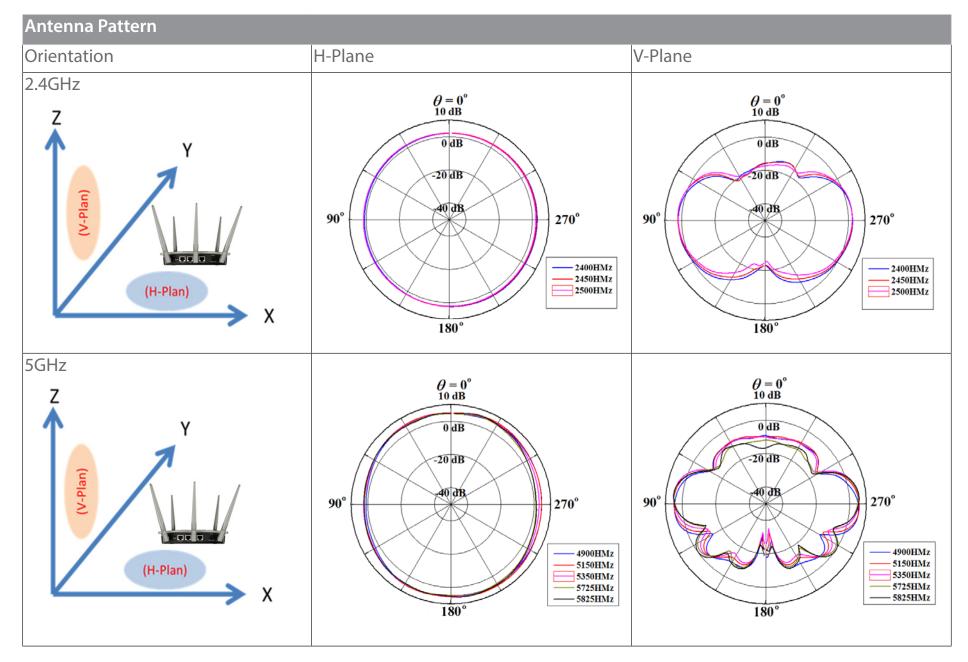

# **FREE Central WiFiManager** Software

### With the easy-to-use web-based interface you can...

- Configure once and apply to multiple Access Points
- Install on Windows PC
- Access on any device using a web-browser, e.g. smartphone or notebook
- Utilise user authentication and access control
- Monitor your entire wireless network in real time<sup>1</sup>
- Access detailed reports
- Optimise your bandwidth

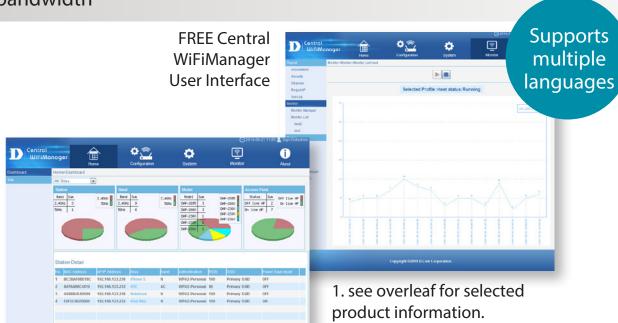

Connect to More www.dlink.com/wifidownload

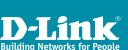

DOWNLOAD

NOW

# **FREE** Central WiFiManager

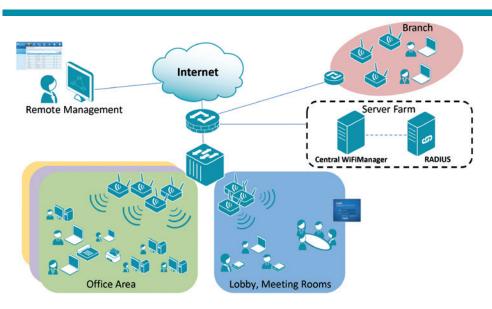

# Available on the following products<sup>2</sup>:

#### DAP-2695

Wireless AC1750 Indoor Access Point Designed to support small to medium business or enterprise environments. Secure, manageable dual-band wireless LAN options.

### DAP-2660

#### Wireless AC1200 Indoor Ceiling Access Point Providing enhanced speeds of Wireless AC as well as dual-band connectivity to reduce

connectivity to reduce interference, for a faster and more efficient network.

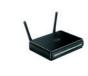

**DAP-2310** 

Access Point

deployments.

Wireless N Indoor

Ideal for creating or

expanding capacity of a

wireless network; mainly

used in high-traffic areas

such as airports, coffee

shops, sports venues,

and university campus

#### DAP-2360

#### Wireless N PoE Access Point

For advanced indoor installations, this highspeed Access Point has integrated PoE support, allowing installation in areas where power outlets are not readily available.

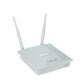

#### DAP-2690

#### Wireless N Simultaneous Dual-Band PoE Access Point

Designed for indoor installation where power outlets are not readily available. Enables deployment of a highly manageable, robust and secure wireless network.

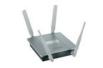

#### DAP-2330 Wireless N PoE

Access Point Ideal for wireless networks in high- traffic areas such as airports, coffee shops, shopping centres, sporting venues, hotels and campus deployments. PoE offers installation where power outlets are not available.

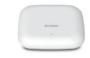

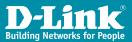

2. Visit dlink.com for selected Hardware & Software versions.

### Connect to More www.dlink.com/wifidownload